# **Istruzioni d'uso**

**Sensore radar per la misura continua di livello di liquidi**

# **VEGAPULS 62**

Profibus PA Esecuzione con tubo di livello

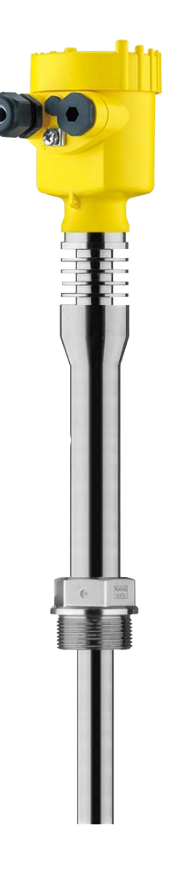

H

Document ID: 36509

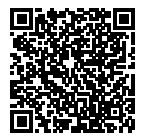

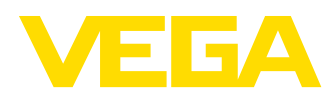

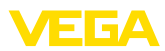

## **Sommario**

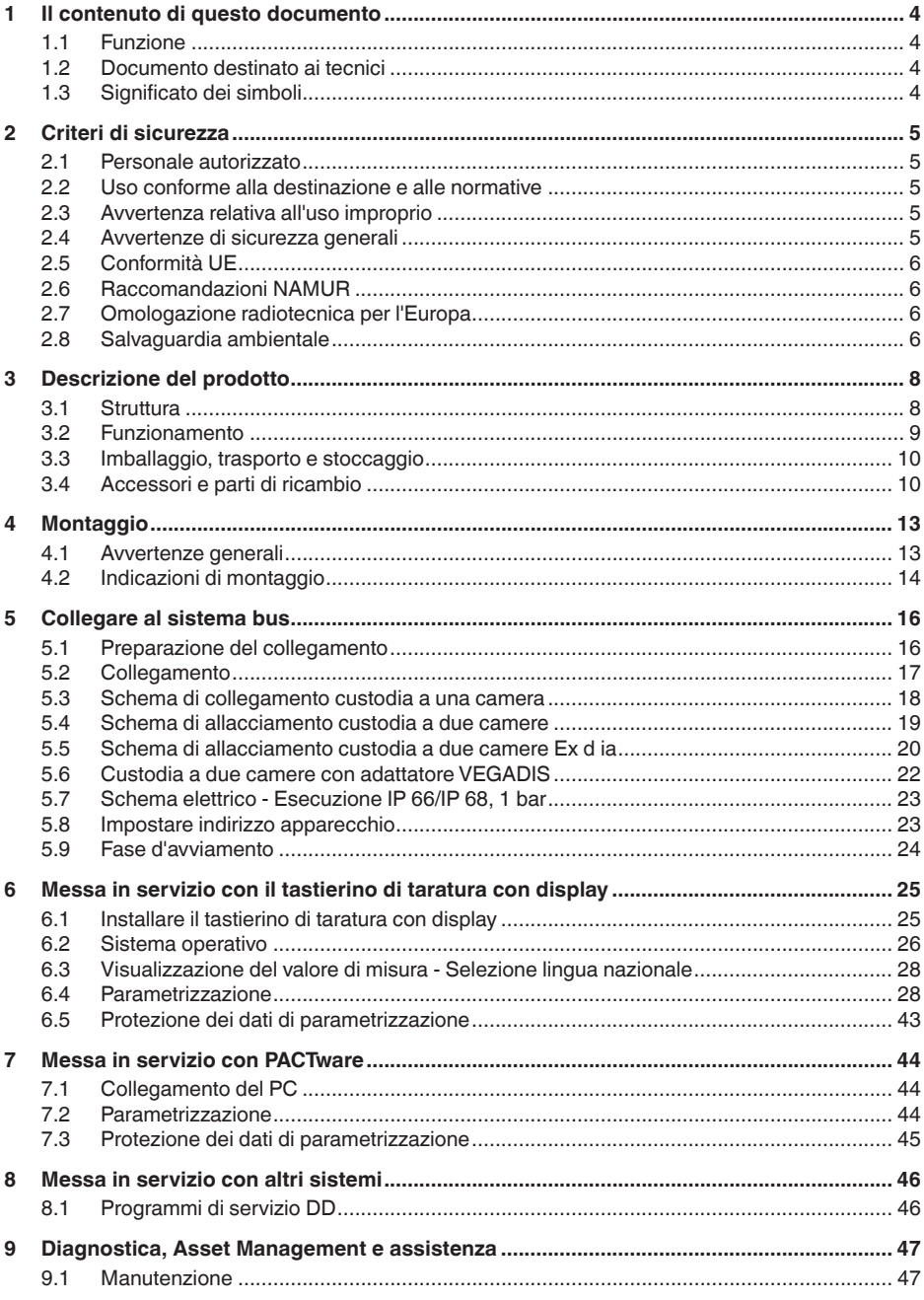

36509-IT-181211

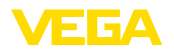

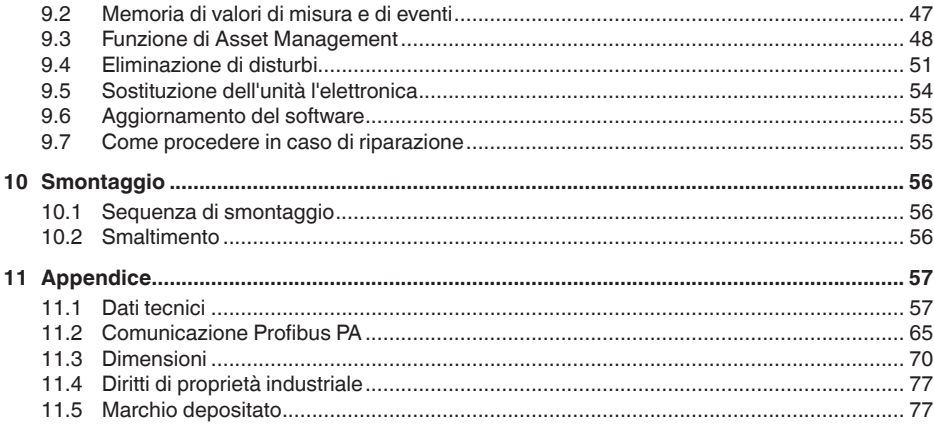

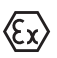

**Normative di sicurezza per luoghi Ex** Per le applicazioni Ex prestare attenzione alle relative avvertenze di sicurezza specifiche. Si tratta di un documento allegato a ciascun apparecchio con omologazione Ex ed è parte integrante delle istruzioni d'uso.

Finito di stampare: 2018-11-23

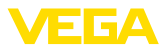

### **1 Il contenuto di questo documento**

### **1.1 Funzione**

Le presenti Istruzioni d'uso forniscono le informazioni necessarie per il montaggio, l'allacciamento e la messa in servizio dell'apparecchio, nonché indicazioni importanti per la manutenzione, l'eliminazione dei guasti, la sostituzione di pezzi e la sicurezza dell'utente. Leggerle perciò prima della messa in servizio e conservarle come parte integrante del prodotto nelle immediate vicinanze dell'apparecchio, in modo da poterle consultare all'occorrenza.

### **1.2 Documento destinato ai tecnici**

Queste Istruzioni d'uso si rivolgono al personale qualificato debitamente istruito che deve poter accede ai contenuti e procedere alla relativa attuazione.

### **1.3 Significato dei simboli**

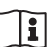

#### **ID documento**

Questo simbolo sulla copertina di queste istruzioni d'uso rimanda all'ID del documento. Inserendo l'ID del documento sul sito www.vega.com è possibile accedere alla sezione di download per scaricare i diversi documenti.

#### **Informazioni, consigli, indicazioni**

Questo simbolo identifica utili informazioni ausiliarie.

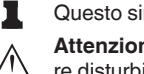

**Attenzione:** l'inosservanza di questo avviso di pericolo può provocare disturbi o errori di misura.

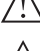

**Avvertenza:** l'inosservanza di questo avvertimento di pericolo può provocare danni alle persone e/o all'apparecchio.

**Pericolo:** l'inosservanza di questo avviso di pericolo può provocare gravi lesioni alle persone e/o danni all'apparecchio.

### **Applicazioni Ex**

Questo simbolo identifica le particolari istruzioni per gli impieghi Ex.

#### **• Elenco**

Questo punto identifica le singole operazioni di un elenco, non soggette ad una sequenza obbligatoria.

#### **Passo operativo**

Questa freccia indica un singolo passo operativo.

#### **1 Sequenza operativa**

I numeri posti davanti ai passi operativi identificano la sequenza delle singole operazioni.

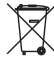

#### **Smaltimento di batterie**

Questo simbolo contrassegna particolari avvertenze per lo smaltimento di batterie e accumulatori.

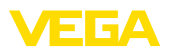

### **2 Criteri di sicurezza**

### **2.1 Personale autorizzato**

Tutte le operazioni descritte in questa documentazione devono essere eseguite unicamente da personale qualificato e autorizzato dal gestore dell'impianto.

Per l'uso dell'apparecchio indossare sempre l'equipaggiamento di protezione personale necessario.

### **2.2 Uso conforme alla destinazione e alle normative**

Il VEGAPULS 62 è un sensore per la misura continua di livello.

Informazioni dettagliare relative al campo di impiego sono contenute nel capitolo "*Descrizione del prodotto*".

La sicurezza operativa dell'apparecchio è garantita solo da un uso conforme alle normative, secondo le -Istruzioni d'uso- ed eventuali istruzioni aggiuntive.

### **2.3 Avvertenza relativa all'uso improprio**

In caso di utilizzo improprio o non conforme alla destinazione, il prodotto può essere fonte di pericoli connessi alla specifica applicazione, per es. tracimazione del serbatoio in seguito a montaggio o regolazione errati. Ciò può causare danni alle persone, alle cose e all'ambiente e può inoltre compromettere le caratteristiche di protezione dell'apparecchio.

### **2.4 Avvertenze di sicurezza generali**

L'apparecchio è allo stato dell'arte ed è conforme alle prescrizioni e alle direttive in vigore. Può essere utilizzato solo in perfette condizioni tecniche e massima sicurezza operativa. Il gestore è responsabile del funzionamento ineccepibile dell'apparecchio. In caso di impiego con prodotti aggressivi o corrosivi, in cui il malfunzionamento dell'apparecchio può avere conseguenze critiche, il gestore deve predisporre le misure necessarie per assicurarne il corretto funzionamento.

È inoltre compito del gestore garantire, per tutta la durata del funzionamento, che le necessarie misure di sicurezza corrispondano allo stato attuale delle norme in vigore e rispettino le nuove disposizioni.

L'utente deve inoltre rispettare le normative di sicurezza di queste istruzioni d'uso, gli standard nazionali s'installazione e le vigenti condizioni di sicurezza e di protezione contro gli infortuni.

Per ragioni di sicurezza e garanzia, gli interventi che vanno oltre le operazioni descritte nelle Istruzioni d'uso possono essere effettuati esclusivamente dal personale autorizzato dal costruttore. È espressamente vietata l'esecuzione di modifiche o trasformazioni. Per ragioni di sicurezza è consentito esclusivamente l'impiego degli accessori indicati dal costruttore.

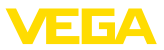

Per evitare pericoli vanno osservati i contrassegni e le avvertenze di sicurezza applicati sull'apparecchio, il cui significato va consultato nelle presenti Istruzioni d'uso.

Le frequenze di trasmissione dei sensori radar sono comprese nella banda C, K o W in base all'esecuzione dell'apparecchio. Le ridotte intensità di trasmissione sono molto inferiori ai valori limite internazionali ammessi. Un uso appropriato dell'apparecchio garantisce un funzionamento assolutamente privo di rischi per la salute.

### **2.5 Conformità UE**

L'apparecchio soddisfa i requisiti di legge ai sensi delle relative direttive UE. Con il contrassegno CE confermiamo la conformità dell'apparecchio a queste direttive.

La dichiarazione di conformità UE è disponibile sulla nostra hompage all'indirizzo www.vega.com/downloads.

### **2.6 Raccomandazioni NAMUR**

La NAMUR è l'Associazione d'interesse per la tecnica di controllo di processo nell'industria chimica e farmaceutica in Germania. Le raccomandazioni NAMUR valgono come standard per la strumentazione di campo.

L'apparecchio soddisfa i requisiti stabiliti dalle seguenti raccomandazioni NAMUR:

- NE 21 compatibilità elettromagnetica di strumenti
- NE 53 compatibilità di apparecchi di campo e componenti d'indicazione e di calibrazione
- NE 107 Autosorveglianza e diagnostica di apparecchi di campo

Per ulteriori informazioni consultare il sito www.namur.de.

### **2.7 Omologazione radiotecnica per l'Europa**

L'apparecchio è stato testato conformemente all'edizione attuale delle seguenti norme armonizzate:

• EN 302372 - Tank Level Probing Radar

È quindi omologato per l'impiego all'interno di serbatoi chiusi nei paesi dell'UE.

Nei paesi dell'EFTA è omologato per l'impiego a condizione che siano stati applicati i relativi standard.

Per l'impiego in serbatoi chiusi devono essere soddisfatti i requisiti previsti nei punti a-f dell'Allegato E della norma EN 302372.

### **2.8 Salvaguardia ambientale**

La protezione delle risorse naturali è un compito di assoluta attualità. Abbiamo perciò introdotto un sistema di gestione ambientale, allo scopo di migliorare costantemente la difesa dell'ambiente aziendale. Questo sistema è certificato secondo DIN EN ISO 14001.

Aiutateci a rispettare queste esigenze e attenetevi alle indicazioni di queste -Istruzioni d'uso- per la salvaguardia ambientale:

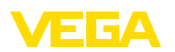

- Capitolo "*Imballaggio, trasporto e stoccaggio*"
- Capitolo "*Smaltimento*"

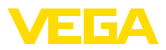

**Targhetta d'identificazione**

### **3 Descrizione del prodotto**

### **3.1 Struttura**

La targhetta d'identificazione contiene i principali dati relativi all'identificazione e all'impiego dell'apparecchio:

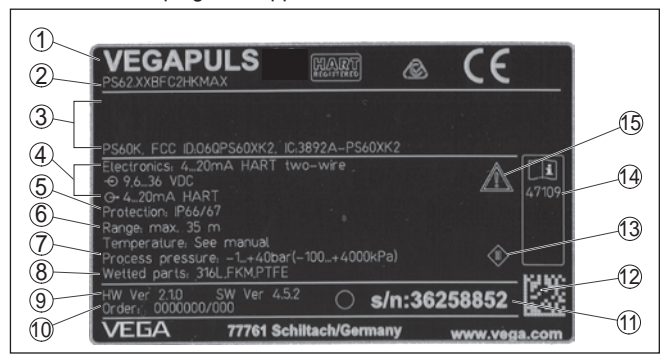

*Figura 1: Struttura della targhetta d'identificazione (esempio)*

- *1 Tipo di apparecchio*
- *2 Codice del prodotto*
- *3 Omologazioni*
- *4 Alimentazione e uscita di segnale dell'elettronica*
- *5 Grado di protezione*
- *6 Campo di misura*
- *7 Temperatura di processo, temperatura ambiente, pressione di processo*
- *8 Materiale delle parti a contatto col prodotto*
- *9 Versione hardware e software*
- *10 Numero d'ordine*
- *11 Numero di serie dell'apparecchio*
- *12 Codice Data Matrix per l'app VEGA Tools*
- *13 Simbolo per la classe di protezione dell'apparecchio*
- *14 Numero ID documentazione apparecchio*
- *15 Avvertenza a osservare la documentazione dell'apparecchio*

#### **Ricerca dell'apparecchio tramite il numero di serie**

La targhetta d'identificazione contiene il numero di serie dell'apparecchio, tramite il quale sulla nostra homepage è possibile trovare i seguenti dati relativi all'apparecchio:

- codice del prodotto (HTML)
- data di fornitura (HTML)
- caratteristiche dell'apparecchio specifiche della commessa (HTML)
- Istruzioni d'uso e Istruzioni d'uso concise al momento della fornitura (PDF)
- dati del sensore specifici della commessa per una sostituzione dell'elettronica (XML)
- certificato di prova (PDF) opzionale

Sul sito "www.vega.com" inserire il numero di serie nel capo "*Ricerca*".

In alternativa è possibile trovare i dati tramite smartphone:

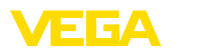

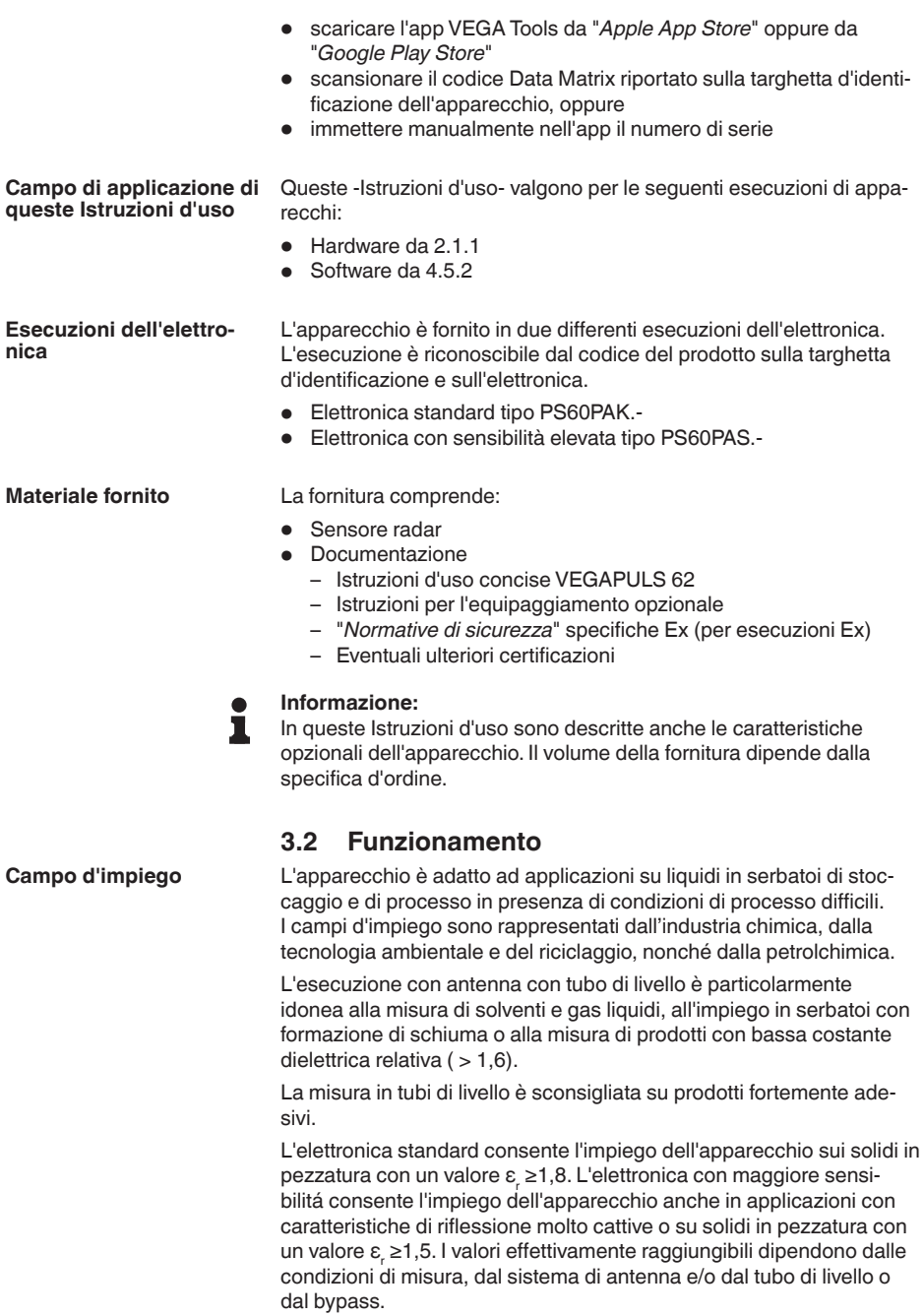

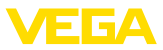

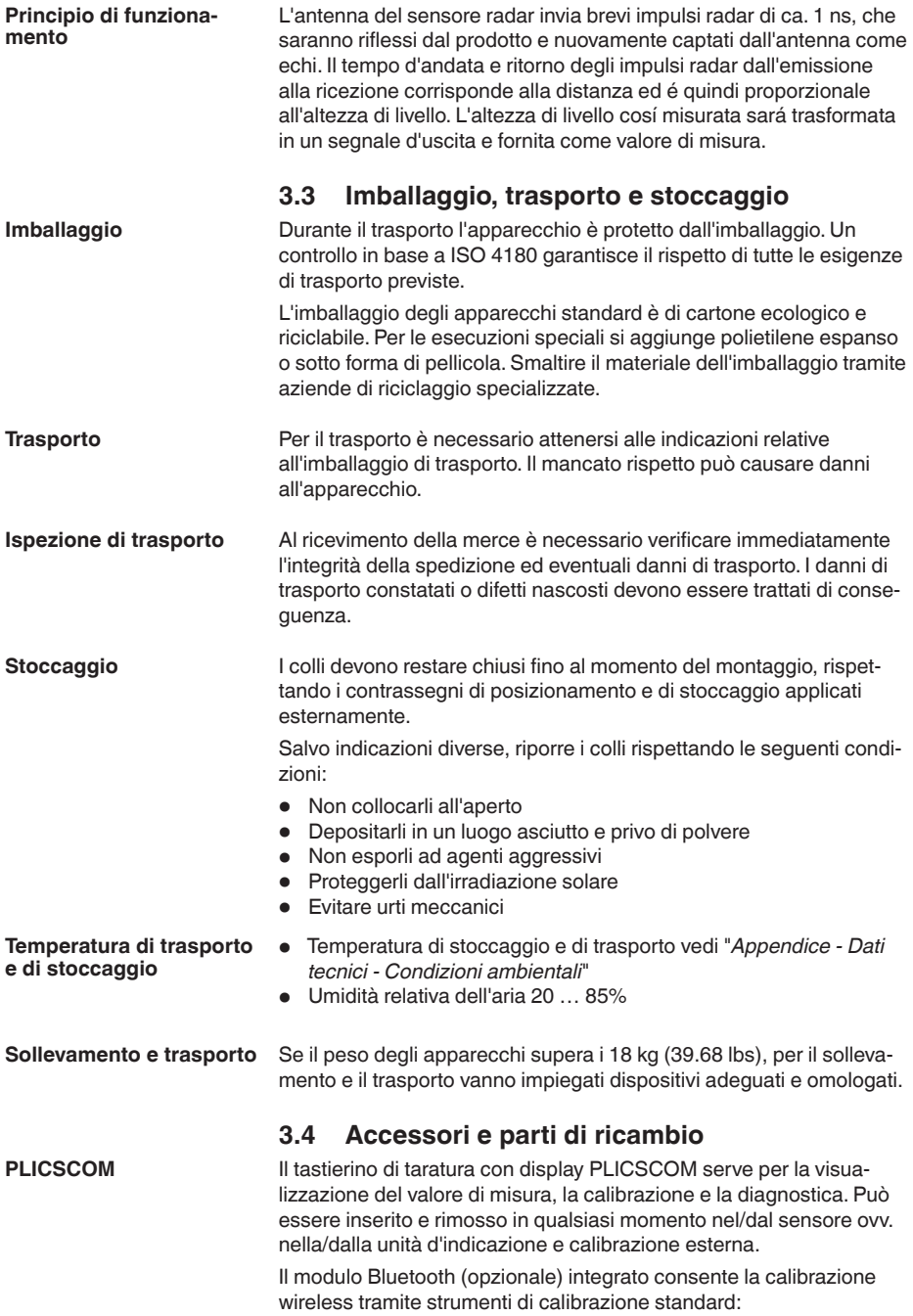

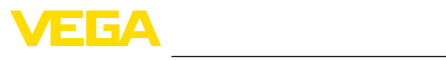

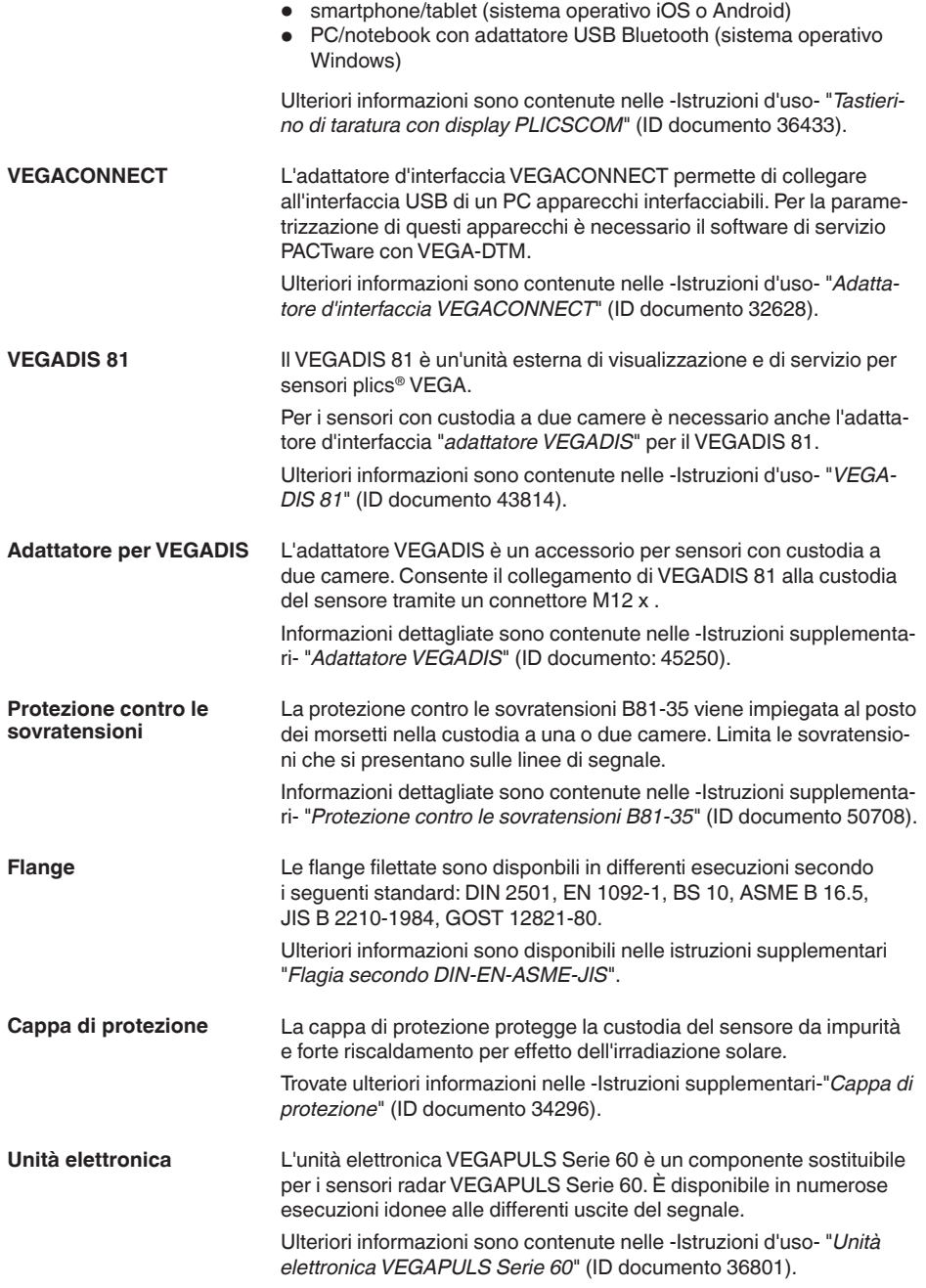

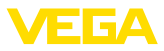

#### **Elettronica supplementare per Profibus PA**

L'elettronica supplementare è un componente sostitutivo per sensori con Profibus PA e custodia a due camere.

Informazioni dettagliate sono contenute nelle -Istruzioni d'uso- "*Elettronica supplementare per Profibus PA* " (ID documento 42767).

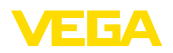

**Avvitare**

### **4 Montaggio**

### **4.1 Avvertenze generali**

Negli apparecchi con attacco filettato, il dado esagonale sull'attacco di processo va serrato con una chiave adeguata.

Apertura chiave v. capitolo "*Dimensioni*".

**Attenzione:**

La custodia o l'allacciamento elettrico non possono essere impiegati per l'avvitamento! Il serraggio può causare danni, per es. alla meccanica di rotazione della custodia.

#### Proteggere l'apparecchio dalle infiltrazioni di umidità attuando le seguenti misure: **Protezione dall'umidità**

- utilizzare un cavo adeguato (v. capitolo "*Collegamento all'alimentazione in tensione*")
- Serrare bene il pressacavo ovv. il connettore a spina
- In caso di montaggio orizzontale ruotare la custodia in modo che il pressacavo ovv. il connettore a spina siano rivolti verso il basso
- Condurre verso il basso il cavo di collegamento davanti al pressacavo ovv. al connettore a spina.

Questo vale soprattutto in caso di montaggio all'aperto, in locali nei quali è prevista la presenza di umidità (per es. in seguito a processi di pulizia) e in serbatoi refrigerati o riscaldati.

Per garantire il mantenimento del grado di protezione dell'apparecchio, assicurare che nel corso dell'esercizio il coperchio della custodia sia chiuso ed eventualmente assicurato.

Assicurarsi che il grado di inquinamento indicato nel capitolo "*Dati tecnici*" delle istruzioni d'uso sia adeguato alle condizioni ambientali esistenti.

**Idoneità alle condizioni di** Prima del montaggio assicurarsi che tutti i componenti dell'apparecchio coinvolti nel processo siano adeguati alle effettive condizioni di processo. **processo**

Tra questi rientrano in particolare:

- Componente attivo di misura
- Attacco di processo
- Guarnizione di processo

Tra le condizioni di processo rientrano in particolare:

- Pressione di processo
- Temperatura di processo
- Caratteristiche chimiche dei prodotti
- Abrasione e influssi meccanici

I dati relativi alle condizioni di processo sono indicati nel capitolo "*Dati tecnici*" e sulla targhetta d'identificazione.

**Idoneità alle condizioni ambientali**

Lo strumento è idoneo all'impiego in condizioni ambiente normali e ampliate secondo IEC/EN 61010-1.

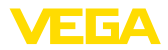

#### **Impiego**

**in più parti**

**Antenna in tubo di livello** 

### **4.2 Indicazioni di montaggio**

Con l'esecuzione con tubo di livello si evitano influssi sulla misura causati dall'agitazione del prodotto o da strutture interne del serbatoio.

Alla consegna del VEGAPULS 62 con antenna in tubo di livello le parti sono separate e vanno assemblate prima del montaggio. Attrezzi necessari:

- 2 chiavi per dadi (da 27)<br>• cacciavite (da 3.5)
- cacciavite (da 3,5)

Serrare con una chiave il dado esagonale (3) e con altra tenere ferma la controparte (4). Coppia di serraggio massima v. capitolo "*Dati tecnici*". Dopodiché serrare la vite senza testa (5) per assicurare il collegamento.

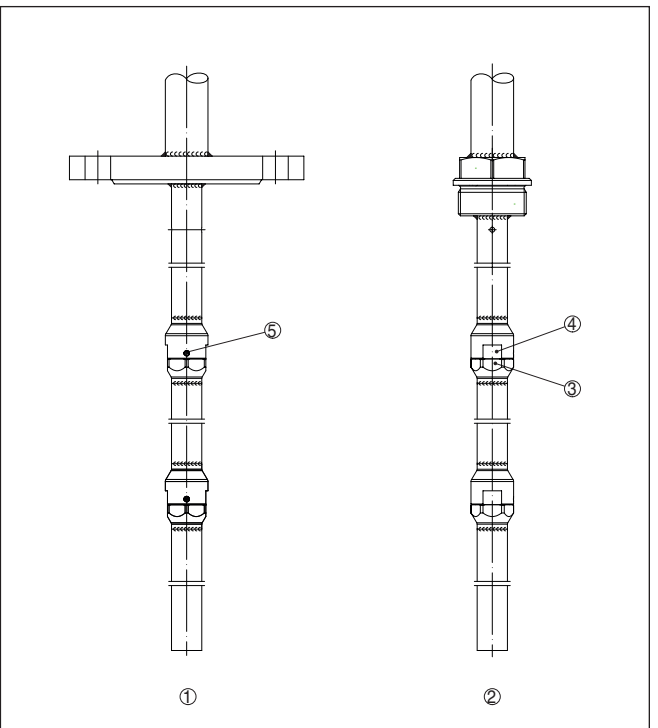

*Figura 2: Antenna in tubo di livello assemblata*

- *1 Esecuzione a flangia*
- *2 Esecuzione filettata*
- *3 Dado esagonale*
- *4 Controparte*
- *5 Vite senza testa*

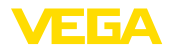

#### **Montaggio**

Il VEGAPULS 62 in esecuzione con tubo di livello va montato in modo che l'antenna in tubo di livello arrivi fino al livello minimo desiderato, poiché la misura avviene solamente all'interno del tubo.

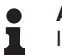

#### **Avviso:**

In caso di forte agitazione del prodotto o turbolenze, le antenne in tubo di livello lunghe vanno fissate addizionalmente alla parete del serbatoio.

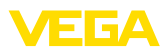

### **5 Collegare al sistema bus**

### **5.1 Preparazione del collegamento**

**Normative di sicurezza**

Rispettare le seguenti normative di sicurezza:

- Il collegamento elettrico può essere eseguito esclusivamente da personale qualificato adeguatamente addestrato e autorizzato dal gestore dell'impianto.
- Se si temono sovratensioni, occorre installare scaricatori di sovratensione

### **Attenzione:**

Eseguire il collegamento unicamente in assenza di tensione.

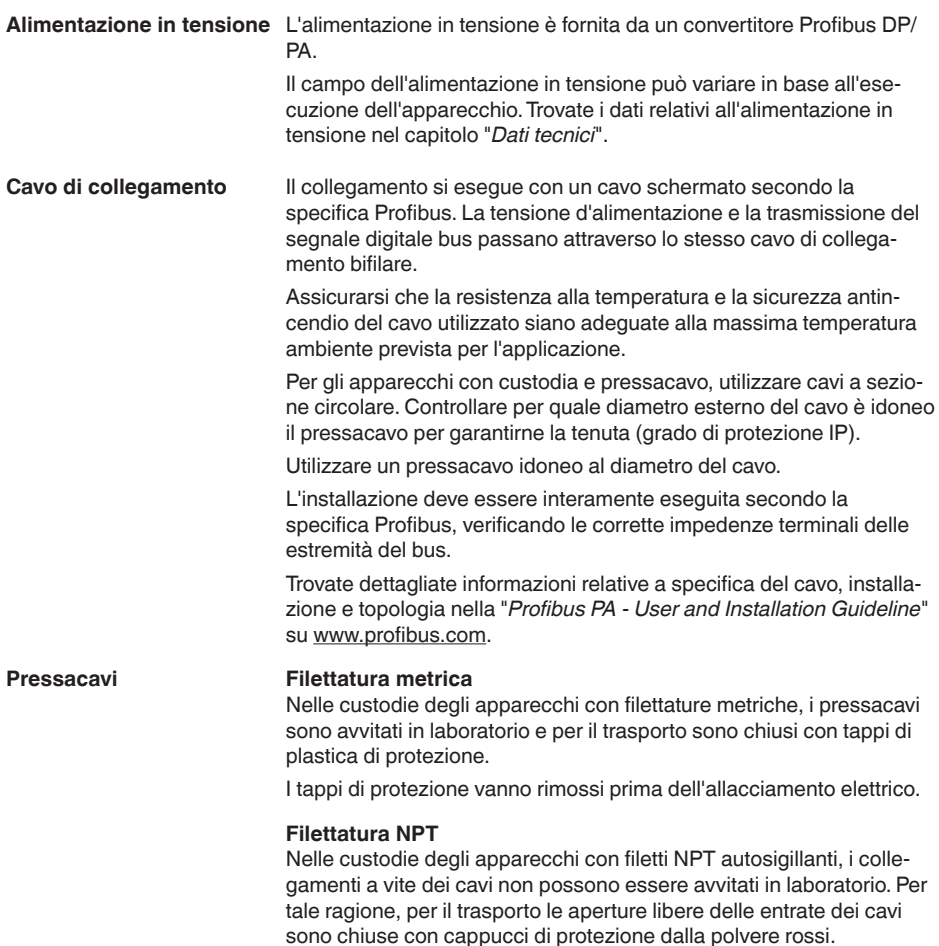

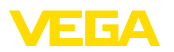

Prima della messa in servizio, questi cappucci di protezione vanno sostituiti con pressacavi omologati o eventualmente con tappi ciechi idonei.

Nel caso di custodia di resina, avvitare il pressacavo NPT o il conduit di acciaio senza usare grasso nel raccordo filettato.

Massima coppia di serraggio per tutte le custodie vedi capitolo "*Dati tecnici*".

Prestare attenzione che la schermatura del cavo e il collegamento a terra vengano eseguiti conformemente alla specifica del bus di campo. Consigliamo di collegare la schermatura del cavo ad ambo i lati al potenziale di terra. **Schermatura del cavo e collegamento di terra**

> Nei sistemi di collegamento equipotenziale, collegare la schermatura del cavo direttamente alla terra dell'alimentatore nella scatola di collegamento e al sensore. Nel sensore la schermatura del cavo deve essere collegata direttamente al morsetto di terrainterno. Il morsetto di terra esterno della custodia deve essere collegato a bassa impedenza al conduttore equipotenziale.

### **5.2 Collegamento**

**Tecnica di collegamento**

Il collegamento dell'alimentazione in tensione e dell'uscita del segnale si esegue con morsetti a molla situati nella custodia.

Il collegamento al tastierino di taratura con diplay e/o all'adattatore d'interfaccia si esegue con i terminali di contatto situati nella custodia.

#### **Informazione:**

П

La morsettiera è a innesto e può essere rimossa dall'elettronica. È sufficiente sollevarla con un piccolo cacciavite ed estrarla. Durante il reinserimento udirete lo scatto.

**Operazioni di collegamento**

Procedere nel modo seguente:

- 1. Svitare il coperchio della custodia
- 2. Rimuovere l'eventuale tastierino di taratura con display, ruotando leggermente verso sinistra
- 3. Allentare il dado per raccordi del pressacavo ed estrarre il tappo
- 4. Togliere la guaina del cavo di collegamento per ca. 10 cm (4 in), denudare le estremità dei conduttori per ca. 1 cm (0.4 in).
- 5. Inserire il cavo nel sensore attraverso il pressacavo

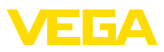

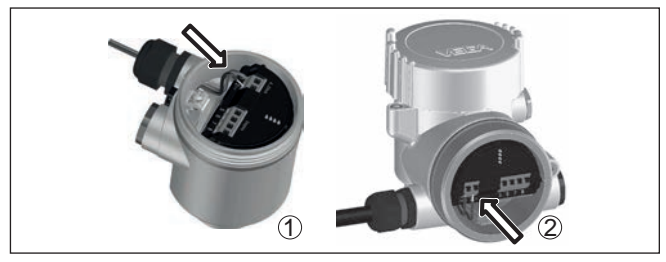

*Figura 3: Operazioni di collegamento 5 e 6*

- *1 Custodia a una camera*
- *2 Custodia a due camere*
- 6. Inserire le estremità dei conduttori nei morsetti secondo lo schema di collegamento

#### **Informazione:**

Conduttori fissi e flessibili con guaina saranno inseriti direttamente nelle aperture dei morsetti. Per i conduttori flessibili senza guaina, premere sulla parte superiore del morsetto con un piccolo cacciavite per liberare l'apertura. I morsetti si richiuderanno appena si risolleva il cacciavite.

Ulteriori informazioni in merito alla max. sezione dei conduttori sono contenute nel capitolo "*Dati tecnici - Dati elettromeccanici*".

- 7. Verificare che i conduttori siano ben fissati, tirando leggermente
- 8. Collegare la schermatura al morsetto interno di terra, connettere il morsetto esterno di terra al collegamento equipotenziale.
- 9. Serrare a fondo il dado di raccordo del pressacavo. L'anello di tenuta deve circondare perfettamente il cavo
- 10. Reinserire l'eventuale tastierino di taratura con display
- 11. Avvitare il coperchio della custodia

A questo punto l'allacciamento elettrico è completato.

### **5.3 Schema di collegamento custodia a una camera**

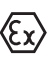

La successiva illustrazione si riferisce alle esecuzioni non Ex e alle esecuzioni Ex-ia.

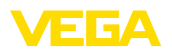

#### **Vano dell'elettronica e di connessione**

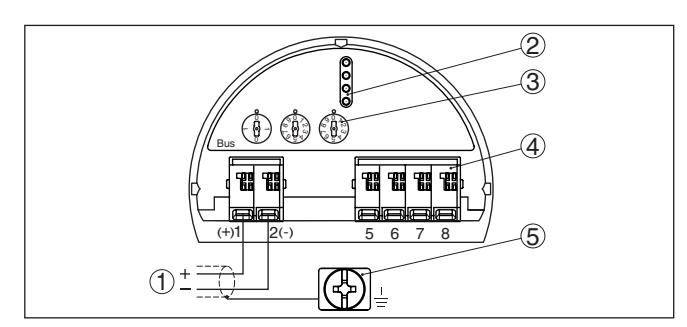

*Figura 4: Vano dell'elettronica e di connessione - custodia a una camera*

- *1 Alimentazione in tensione, uscita del segnale*
- *2 Per tastierino di taratura con display e/o adattatore d'interfaccia*
- *3 Selettore per l'indirizzo dell'apparecchio*
- *4 Per unità esterna d'indicazione e di calibrazione*
- *5 Morsetto di terra per il collegamento dello schermo del cavo*

### **5.4 Schema di allacciamento custodia a due camere**

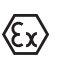

Le successive illustrazioni si riferiscono alle esecuzioni non Ex e alle esecuzioni Ex-ia.

**Vano dell'elettronica**

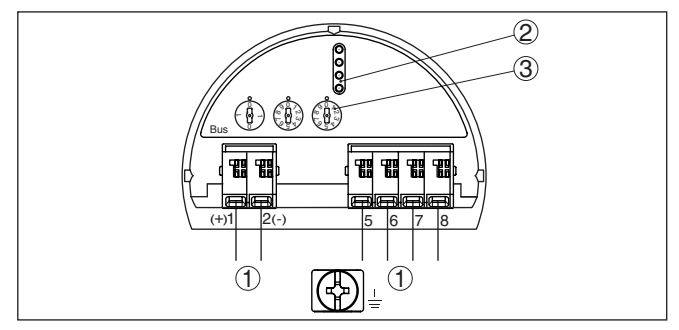

*Figura 5: Vano dell'elettronica - custodia a due camere*

- *1 Connessione interna verso il vano di connessione*
- *2 Terminali di contatto per tastierino di taratura con display e/o per adattatore d'interfaccia*
- *3 Selettore per indirizzo bus*

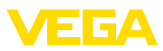

#### **Vano di connessione**

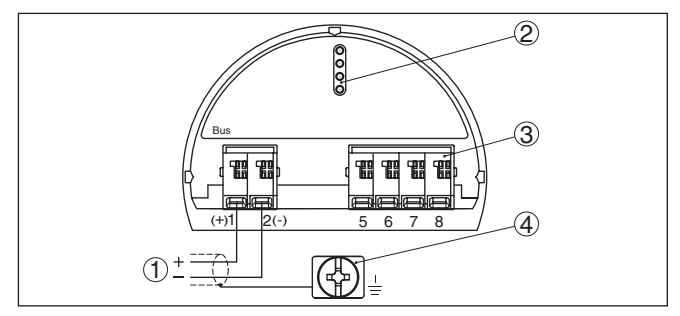

*Figura 6: Vano di allacciamento - custodia a due camere*

- *1 Alimentazione in tensione, uscita del segnale*
- *2 Per tastierino di taratura con display e/o adattatore d'interfaccia*
- *3 Per unità esterna d'indicazione e di calibrazione*
- *4 Morsetto di terra per il collegamento dello schermo del cavo*

#### **Informazione:** т

Non viene supportato il funzionamento parallelo di un'unità d'indicazione e calibrazione esterna e di un tastierino di taratura con display nel vano di connessione.

### **5.5 Schema di allacciamento custodia a due camere Ex d ia**

#### **Vano dell'elettronica**

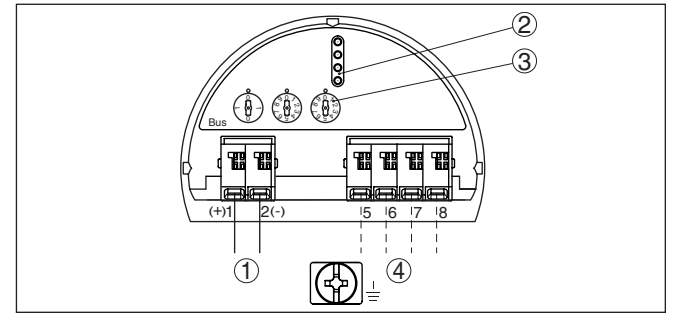

*Figura 7: Vano dell'elettronica - custodia a due camere Ex-d-ia*

- *1 Connessione interna verso il vano di connessione*
- *2 Terminali di contatto per tastierino di taratura con display e/o per adattatore d'interfaccia*
- *3 Selettore per indirizzo bus*
- *4 Collegamento interno verso il connettore a spina per l'unità esterna d'indicazione e di calibrazione (opzionale)*

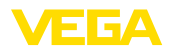

#### **Vano di connessione**

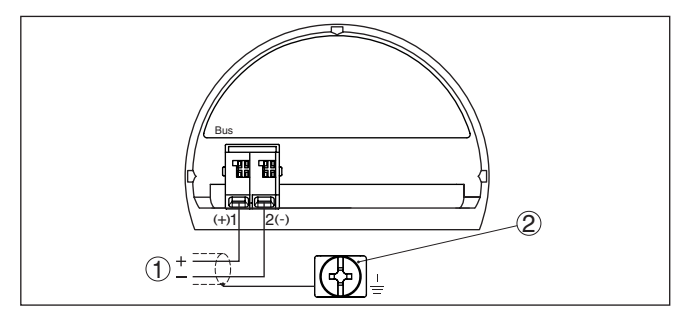

*Figura 8: Vano di allacciamento - custodia a due camere Ex-d-ia*

- *1 Alimentazione in tensione, uscita del segnale*
- *2 Morsetto di terra per il collegamento dello schermo del cavo*

**Connettore M12 x 1 per unità d'indicazione e calibrazione esterna**

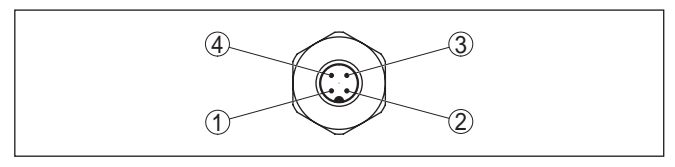

*Figura 9: Vista sul connettore a spina*

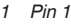

- *2 Pin 2*
- *3 Pin 3*
- *4 Pin 4*

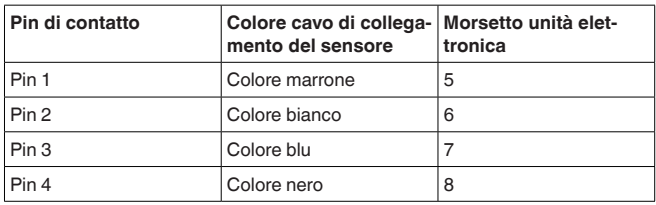

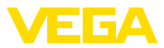

### **5.6 Custodia a due camere con adattatore VEGADIS**

#### **Vano dell'elettronica**

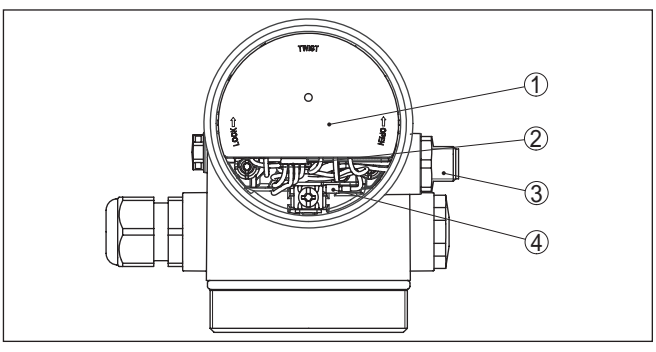

*Figura 10: Vista sul vano dell'elettronica con adattatore VEGADIS per il collegamento dell'unità d'indicazione e di calibrazione esterna*

- *1 Adattatore per VEGADIS*
- *2 Collegamento a spina interno*
- *3 Connettore a spina M12 x 1*

#### **Assegnazioni del connettore a spina**

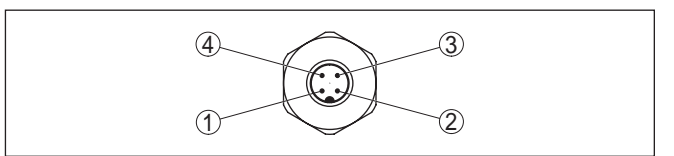

*Figura 11: Vista sul connettore a spina M12 x 1*

- *1 Pin 1*
- *2 Pin 2*
- *3 Pin 3*
- *4 Pin 4*

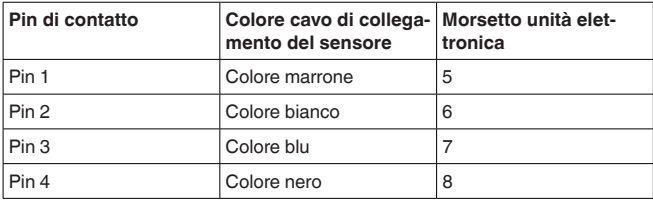

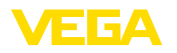

### **5.7 Schema elettrico - Esecuzione IP 66/IP 68, 1 bar**

#### **Assegnazione dei conduttori del cavo di collegamento**

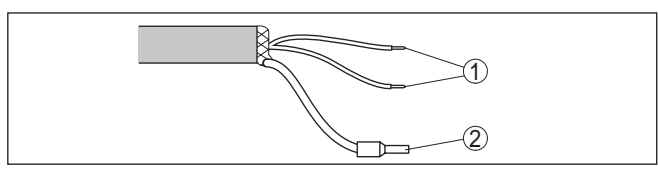

*Figura 12: Assegnazione dei conduttori del cavo di connessione collegato fisso*

- *1 Marrone (+) e blu (-) verso l'alimentazione in tensione e/o verso il sistema d'elaborazione*
- *2 Schermatura*

### **5.8 Impostare indirizzo apparecchio**

Assegnare un indirizzo ad ogni apparecchio Profibus PA. Gli indirizzi ammessi vanno da 0 a 126. Ogni indirizzo di una rete Profibus PA deve essere attribuito solo una volta. Il sensore sarà riconosciuto dal sistema di controllo solo se l'indirizzo è stato impostato correttamente. **Indirizzo apparecchio**

> Nella condizione di fornitura da laboratorio è impostato l'indirizzo 126. Questo indirizzo può essere usato per il controllo di funzioni dell'apparecchio e per il collegamento a una rete Profibus PA esistente. L'indirizzo deve poi essere modificato, per il collegamento di altri apparecchi.

L'impostazione dell'indirizzo si esegue a scelta mediante:

- Il selettore d'indirizzo nel vano dell'elettronica dell'apparecchio (impostazione d'indirizzo via hardware)
- il tastierino di taratura con display (impostazione d'indirizzo via software)
- PACTware/DTM (impostazione d'indirizzo via software)

L'indirizzamento hardware è attivo quando col selettore d'indirizzo dell'apparecchio è impostato un indirizzo inferiore a 126. L'indirizzamento via software è così inattivo ed è valido l'indirizzo hardware impostato. **Indirizzamento hardware**

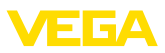

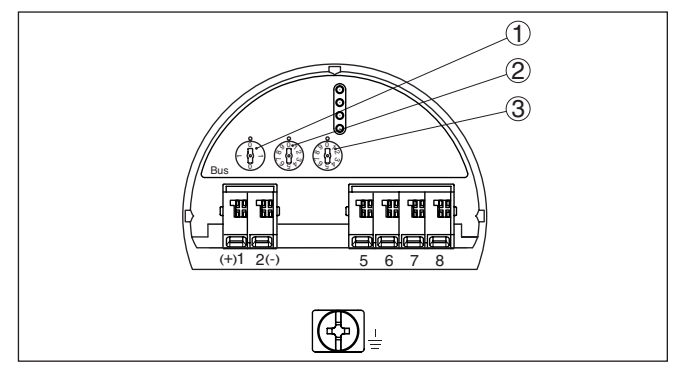

*Figura 13: Selettori d'indirizzo*

- *1 Indirizzi inferiori a 100 (selezione 0), indirizzi superiori a 100 (selezione 1)*
- *2 Posizione delle decine dell'indirizzo (selezione da 0 a 9)*
- *3 Posizione delle unità dell'indirizzo (selezione da 0 a 9)*

#### **Indirizzamento software**

L'indirizzamento software è attivo, se con i selettori d'indirizzo sull'apparecchio è impostato l'indirizzo 126 o uno superiore.

Il procedimento di assegnazione indirizzo è descritto nelle -Istruzioni d'uso- "*Tastierino di taratura con display*".

### **5.9 Fase d'avviamento**

Dopo il collegamento del VEGAPULS 62 al sistema bus, l'apparecchio esegue una autotest per ca. 30 secondi in questa sequenza:

- Controllo interno dell'elettronica
- Visualizzazione di un messaggio di stato, per es. "*<sup>F</sup> 105 rileva valore di misura*" sul display ovv. sul PC
- Il byte di stato va brevemente su disturbo

Dopodiché viene fornito il valore di misura attuale sul circuito di segnale. Il segnale tiene in considerazione le impostazioni già eseguite, per es. la taratura di laboratorio.

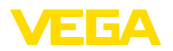

### **6 Messa in servizio con il tastierino di taratura con display**

### **6.1 Installare il tastierino di taratura con display**

Il tastierino di taratura con display può essere inserito nel sensore e rimosso in qualsiasi momento. Si può scegliere tra quattro posizioni spostate di 90°. L'operazione non richiede un'interruzione dell'alimentazione in tensione.

Procedere nel modo seguente:

- 1. Svitare il coperchio della custodia
- 2. Piazzare il tastierino di taratura con display sull'unità elettronica nella posizione desiderata e ruotarlo verso destra finché scatta in posizione
- 3. Avvitare saldamente il coperchio della custodia con finestrella

Per rimuoverlo procedete nella sequenza inversa.

Il tastierino di taratura con display è alimentato dal sensore, non occorre un ulteriore collegamento.

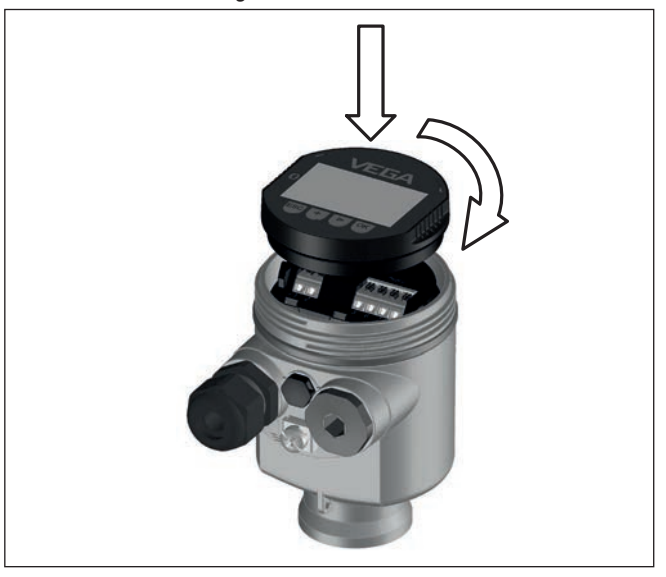

*Figura 14: Inserimento del tastierino di taratura con display nel vano dell'elettronica in caso di custodia ad una camera*

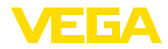

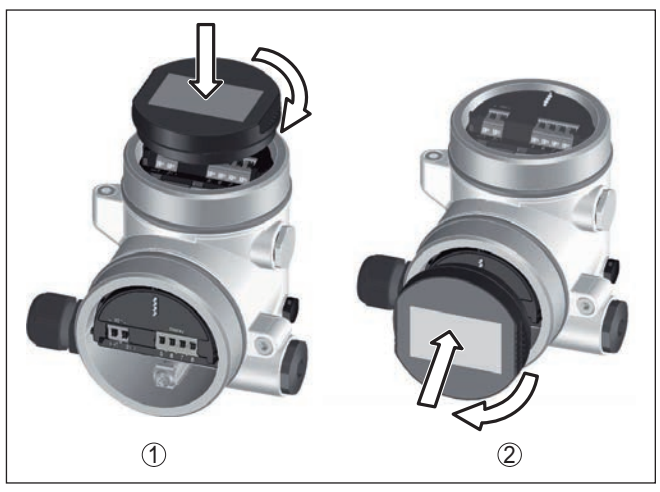

*Figura 15: Inserimento del tastierino di taratura con display in caso di custodia a due camere*

- *1 Nel vano dell'elettronica*
- *2 Nel vano di connessione*

#### **Avviso:**

П

Se si desidera corredare l'apparecchio di un tastierino di taratura con display e disporre così dell'indicazione del valore di misura, è necessario usare un coperchio più alto con finestrella.

### **6.2 Sistema operativo**

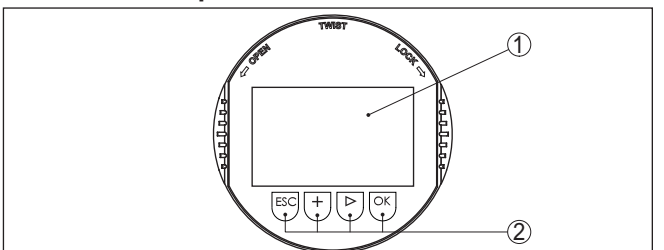

*Figura 16: Elementi d'indicazione e di servizio*

- *1 Display LC*
- *2 Tasti di servizio*

**Funzioni dei tasti**

- Tasto *[OK]*:
	- Passare alla panoramica dei menu
	- Confermare il menu selezionato
	- Editare i parametri
	- Salvare il valore
- Tasto *[->]*:
	- Modificare la rappresentazione del valore di misura
	- Selezionare una voce della lista

36509-IT-181211 36509-IT-181211

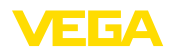

- Selezionare voci di menu nella messa in esercizio rapida
- Selezionare la posizione da modificare
- Tasto *[+]*:
	- Modificare il valore di un parametro
- Tasto *[ESC]*:
	- Interrompere l'immissione
	- Passare al menu superiore

**Sistema di calibrazione azionamento diretto dei tasti**

**Sistema di calibrazione - azionamento dei tasti tramite penna magnetica** Il comando dell'apparecchio avviene tramite i quattro tasti del tastierino di taratura con display. Sul display a cristalli liquidi vengono visualizzate le singole voci di menu. Per le funzioni dei singoli tasti si veda la descrizione precedente.

In caso di esecuzione Bluetooth del tastierino di taratura con display, l'apparecchio può essere calibrato utilizzando una penna magnetica che aziona i quattro tasti attraverso il coperchio chiuso con finestrella della custodia del sensore.

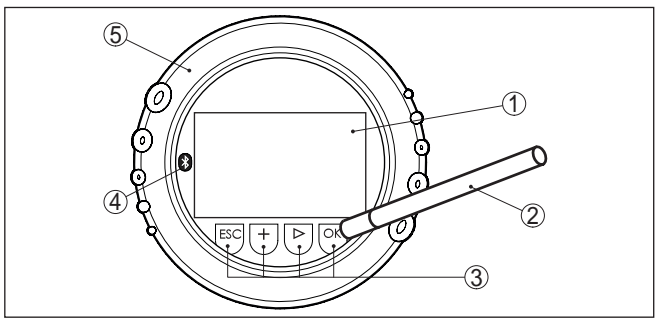

*Figura 17: Elementi di visualizzazione e calibrazione - con calibrazione tramite penna magnetica*

- *1 Display LC*
- *2 Penna magnetica*
- *3 Tasti di servizio*
- *4 Simbolo Bluetooth*
- *5 Coperchio con finestrella*

**Funzioni temporali**

Azionando una volta i tasti *[+]* e *[->]* il valore cambia di una cifra/il cursore si sposta di un punto. Tenendo premuti i tasti per oltre 1 s il cambiamento è progressivo.

Azionando contemporaneamente i tasti *[OK]* ed *[ESC]* per più di 5 s si ritorna al menu base e la lingua dei menu passa a "*Inglese*".

Trascorsi ca. 60 minuti dall'ultimo azionamento di un tasto, scatta un ritorno automatico all'indicazione del valore di misura. I valori non ancora confermati con *[OK]* vanno perduti.

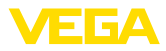

**Visualizzazione del valore di misura**

### **6.3 Visualizzazione del valore di misura - Selezione lingua nazionale**

Con il tasto *[->]* è possibile passare da una all'altra delle tre diverse modalità di visualizzazione.

Nella prima visualizzazione compare il valore di misura selezionato con caratteri grandi.

Nella seconda visualizzazione compaiono il valore di misura selezionato e una relativa rappresentazione tramite diagramma a barre.

Nella terza visualizzazione compaiono il valore di misura selezionato e un secondo valore selezionabile, per es. la temperatura dell'elettronica.

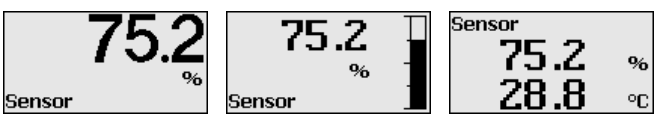

Con il tasto "*OK*", in occasione della prima messa in servizio dell'apparecchio impostato in laboratorio, si passa al menu di selezione "*Lingua nazionale*".

#### **Selezione della lingua nazionale**

Questa voce di menu serve per la selezione della lingua nazionale per l'ulteriore parametrizzazione. Una modifica della selezione è possibile alla voce di menu "*Messa in servizio - Display, lingua del menu*".

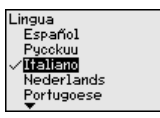

Con il tasto "*OK*" si passa al menu principale.

### **6.4 Parametrizzazione**

Con la parametrizzazione si adegua l'apparecchio alle condizioni d'impiego. La parametrizzazione si esegue mediante il menu di servizio.

#### **Menu principale**

Il menu principale è suddiviso in cinque sezioni con la seguente funzionalità:

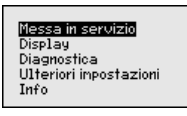

**Messa in servizio:** impostazioni relative per es. a nome del punto di misura, prodotto, applicazione, serbatoio, taratura, AI FB 1 Channel valori scalari - attenuazione

**Display:** cambiamento lingua, impostazioni relative alla visualizzazione del valore di misura e alla retroilluminazione

**Diagnostica:** informazioni relative per es. allo stato dell'apparecchio, all'indicatore memorie di picco, alla sicurezza di misura, alla simulazione AI FB 1, alla curva d'eco

36509-IT-181211 36509-IT-181211

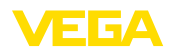

**Ulteriori impostazioni:** unità dell'apparecchio, soppressione dei segnali di disturbo, linearizzazione, indirizzo sensore, PIN, data/ora, reset, copia dei dati del sensore

**Info:** denominazione dell'apparecchio, versione hardware e software, data di calibrazione, caratteristiche dell'apparecchio

Per configurare in maniera ottimale la misura, selezionare in successione le singole voci di sottomenu del menu principale "*Messa in servizio*" e impostare i parametri riferiti alla propria applicazione. La procedura è descritta qui di seguito.

#### **Messa in servizio - Denominazione punto di misura**

Nella voce di menu "*TAG sensore*" si immette una denominazione del punto di misura di dodici cifre.

In questo modo si può assegnare al sensore una chiara denominazione, per es. il nome del punto di misura, del serbatoio o del prodotto. Nei sistemi digitali e nella documentazione di grossi impianti va impostata una diversa denominazione per ogni punto di misura per identificarlo poi con sicurezza.

Si possono utilizzare i seguenti caratteri:

- lettere da A ... Z
- cifre da 0 <sup>a</sup> <sup>9</sup>
- caratteri speciali +, -, /, -

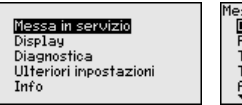

lessa in servizio Denominaz, punto di misura Prodotto Taratura di nax. Taratura di nin. Attenuazione

Denominaz, punto di misura

Sensor

Ogni prodotto possiede particolari caratteristiche di riflessione. Per quanto riguarda i liquidi fattori di disturbo possono essere le perturbazioni tipiche delle superfici agitate e la formazione di schiuma. Nel caso di solidi in pezzatura può trattarsi di formazioni polverose, coni di materiale e di echi provenienti dalle pareti del serbatoio. **Messa in servizio - Prodotto**

> Per adeguare il sensore alle differenti condizioni di misura è opportuno selezionare dapprima in questa voce menù "*Liquidi*" o "*Mat. in pezzatura*".

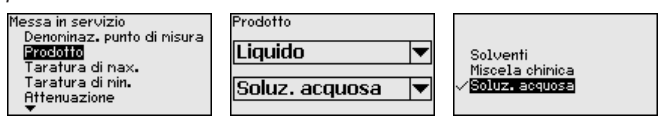

Grazie a questa selezione si ottiene l'ottimale adeguamento del sensore al prodotto e la sicurezza di misura, soprattutto su prodotti con cattive caratteristiche di riflessione.

Immettere i parametri desiderati con i relativi tasti, memorizzare con *[OK]* e passare con *[ESC]* e *[->]* alla successiva voce di menu.

Poiché un sensore radar è uno strumento che misura la distanza, viene misurata la distanza dal sensore alla superficie del prodotto. Per poter visualizzare il livello effettivo del prodotto, la distanza misurata deve essere correlata all'altezza percentuale. **Messa in servizio - Taratura**

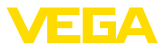

Per eseguire questa taratura viene immessa la distanza con serbatoio pieno e vuoto. Negli apparecchi con antenna con tubo di livello, questi valori sono preimpostati tramite la regolazione di laboratorio, v. il seguente esempio:

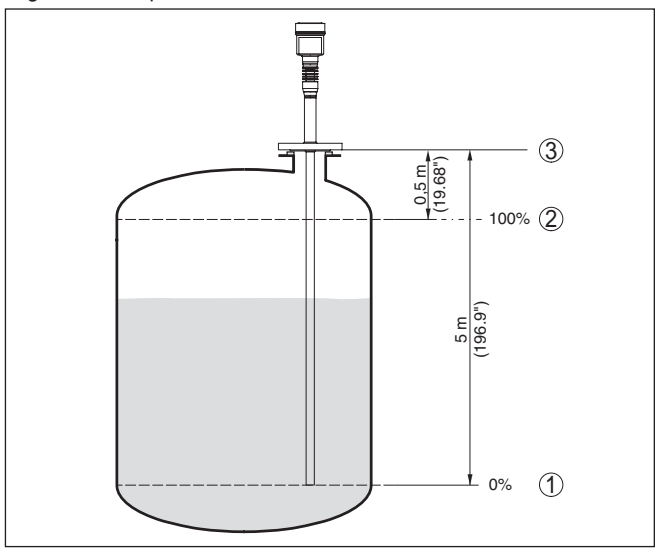

*Figura 18: Esempio di parametrizzazione Taratura di min./max.*

- *1 Livello min. = max. distanza di misura*
- *2 Livello max. = min. distanza di misura*
- *3 Piano di riferimento*

Se questi valori non sono conosciuti, è possibile eseguire la taratura anche con le distanze per es. di 10% e 90% Ulteriori informazioni sul piano di riferimento sono contenute nei capitoli "*Istruzioni di montaggio*" e "*Dati tecnici*". In base a queste immissioni viene poi calcolato il livello effettivo.

Il livello attuale non ha nessuna importanza durante questa taratura, poiché la taratura di min./max. viene sempre eseguita senza variazione del prodotto. Potete perciò eseguire queste impostazioni prima d'installare l'apparecchio.

**ra di min.**

**Messa in servizio - Taratu-** Procedere nel modo seguente:

1. Selezionare la voce menù "*Messa in servizio*" con *[->]* e confermare con *[OK]*. Ora selezionare con *[->]* la voce menù "*Taratura di min.*" e confermare con *[OK]*.

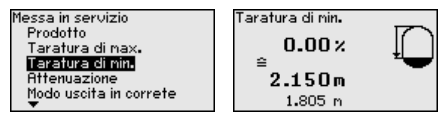

2. Editare con *[OK]* il valore percentuale e con *[->]* spostare il cursore sulla posizione desiderata.

36509-IT-181211 36509-IT-181211

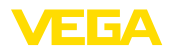

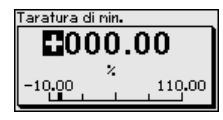

3. Impostare il valore percentuale desiderato con *[+]* e memorizzare con *[OK]*. Il cursore salta ora sul valore della distanza.

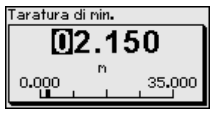

- 4. Impostate il valore percentuale relativo alla distanza in metri con serbatoio vuoto (per es. distanza del sensore dal fondo del serbatoio).
- 5. Memorizzare le impostazioni con *[OK]* e con *[ESC]* e *[->]* passare alla taratura di max.

**Messa in servizio - Taratu-** Procedere nel modo seguente: **ra di max.**

1. Selezionare con *[->]* la voce menù taratura di max. e confermare con *[OK]*.

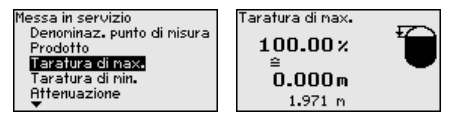

2. Preparare il valore percentuale da editare con *[OK]* e spostare il cursore sulla posizione desiderata con *[->]*.

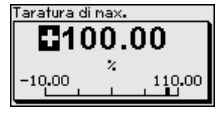

3. Impostare il valore percentuale desiderato con *[+]* e memorizzare con *[OK]*. Il cursore salta ora sul valore della distanza.

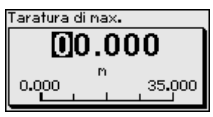

- 4. Immettere il valore della distanza in metri corrispondente al valore percentuale per il serbatoio pieno.
- 5. Memorizzare le impostazioni con *[OK]*

**Messa in servizio - AI FB1** ll canale (channel) è il selettore d'ingresso del blocco funzioni (FB) del sensore, all'interno del quale si eseguono ulteriori cambiamenti di scala (out-scale). In questa voce di menu si sceglie il valore per il blocco funzioni: **Channel**

- PV (Primary Value):
	- Valore percentuale linearizzato
- SV1 (Secondary Value 1):
	- Percentuale nei sensori radar, a microonde guidate e ultrasonori

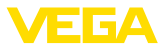

- Pressione o altezza nei trasduttori di pressione
- SV2 (Secondary Value 2):
	- Distanza nei sensori radar, a microonde guidate e ultrasonori
	- Percentuale nei trasduttori di pressione
- Altezza

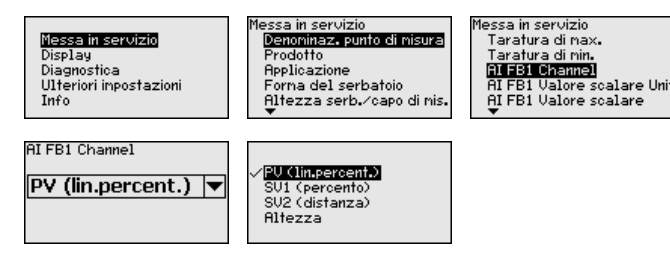

#### **Messa in servizio - AI FB1 cambiamento di scala**

All'interno del blocco funzioni si eseguono ulteriori cambiamenti di scala (out-scale). In questa voce di menu si imposta l'unità del cambiamento di scala:

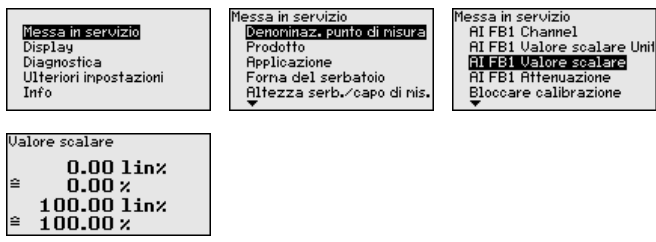

#### **Messa in servizio - AI FB1 unità di cambiamento di scala**

All'interno del blocco funzioni si eseguono ulteriori cambiamenti di scala (out-scale). In questa voce di menu si imposta l'unità del cambiamento di scala. Per una migliore rappresentazione le unità sono riunite in gruppi:

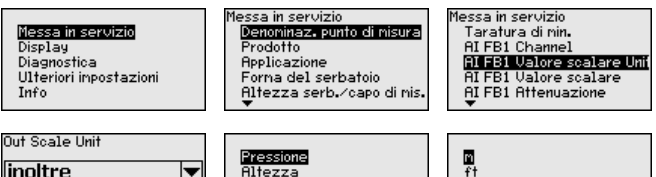

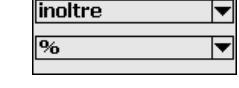

# **attenuazione**

**Messa in servizio - AI FB1** Per attenuare colpi di pressione e oscillazioni di livello, impostate in questa voce di menu un tempo d'integrazione da 0 a 999 s.

L'impostazione di laboratorio é 0 s e/o 1 s, in base al tipo di sensore.

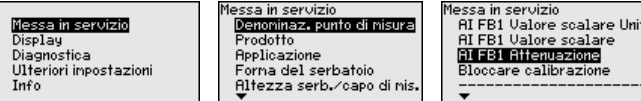

Massa

Portata

Volume

36509-IT-181211 36509-IT-181211

in

cm

mm

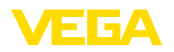

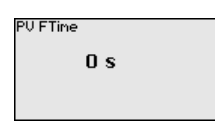

#### **Messa in servizio - Bloccare calibrazione**

In questa voce di menu è possibile attivare/disattivare permanentemente il PIN. Immettendo un PIN di 4 cifre si proteggono i dati del sensore da accessi non autorizzati e da modifiche involontarie. Il PIN attivato permanentemente può essere disattivato temporaneamente (per ca. 60 minuti) in ogni voce di menu.

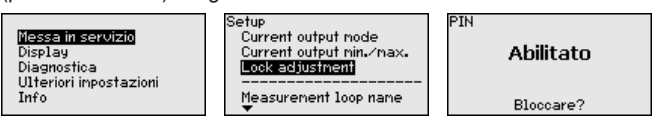

Con PIN attivo è possibile accedere solo alle seguenti funzioni:

- selezione delle voci di menu e visualizzazione dati
- lettura dei dati dal sensore nel tastierino di taratura con display

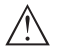

#### **Avvertimento:**

Con PIN attivo è interdetta la calibrazione via PACTware/DTM ed anche attraverso altri sistemi.

Nella condizione di fornitura il PIN è "*0000*".

#### **Display - Lingua**

Questa voce di menu consente l'impostazione della lingua desiderata.

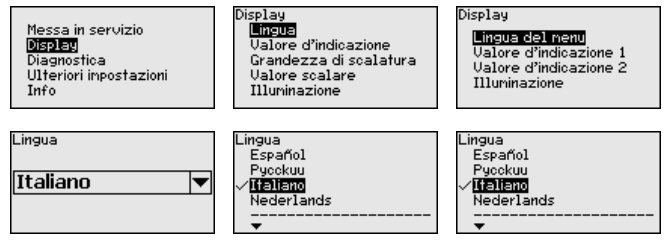

Il sensore è fornito con impostata la lingua indicata sull'ordine.

**Display - Valore d'indicazione**

Nel menù "*Display*" definite il valore da visualizzare:

Il sensore fornisce i seguenti valori di misura:

- PV (Primary Value): valore percentuale linearizzato
- SV1 (Secondary Value 1): valore percentuale dopo la taratura
- SV2 (Secondary Value 2): valore della distanza prima della taratura
- AI FB1 (OUT)
- AI FB2 (OUT)
- AI FB3 (OUT)
- Altezza

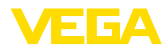

Display Valore d'indicazione Messa in servizio Display .ingua AI FB1 (OUT) ▼ Diagnostica Valore d'indicazione Ulteriori inpostazioni Illuminazione  $\overline{I}n\overline{f}n$ Ualore d'indicazione SU1 (percento) SV2 (distanza) **BI FBI COUD** AT FB2 (OUT) **Diagnostica - Stato appa-**In questa voce di menu è visualizzato lo stato dell'apparecchio. **recchio** Diagnostica Stato apparecchio Stato apparecchio Messa in servizio OK Display Ind.valori di picco Diagnostical Ulteriori impostazioni Sicurezza di nisura Info Sinulazione **Diagnostica - Indicatore**  Di volta in volta vengono memorizzati nel sensore il valore di misura **di scarto (valore min/** di distanza minimo e massimo. I valori sono visualizzati alla voce **max) (distanza)** "*Indicatore di scarto (valore min/max)*". Diagnostica Ind valori di picco Messa in servizio State apparecchio Min Display Ind.valori di picc  $0.108 m$ Diagnostica Temperatura elettronica Ulteriori inpostazioni Sicurezza di nisura Max. Info Sinulazione 12.911 m **Diagnostica - Temperatu-**Il valore minimo e il valore massimo della temperatura dell'elettronica **ra dell'elettronica** vengono memorizzati nel sensore. Questi valori e il valore attuale della temperatura sono visualizzati nella voce di menu "*Indicatore di scarto (valore min/max)*". Diagnostica Diagnostica Messa in servizio Stato apparecchio agnosnoa<br>Ind.valori di picco Display Ind.valori di picco Picco sicur. nisura Diagnostica Tenperatura elettronica Val. picco altri Ulteriori inpostazioni Sicurezza di misura Curva d'eco **THEO** Sinulazione Sinulazione Temperatura elettronica Attuale 28.30 ℃ Min. 20.40 ℃ 32.20 °C Max.

**Diagnostica - Sicurezza di** Nei sensori di misura senza contatto il funzionamento può essere influenzato dalle condizioni di processo. In questa voce menù la sicurezza di misura dell'eco di livello é indicata in dB. La sicurezza di misura equivale all'intensità del segnale meno il rumore: quanto più alto é il valore risultante, tanto più sicura é la misurazione. I valori sono > 10 dB con una misura funzionante correttamente. **misura**

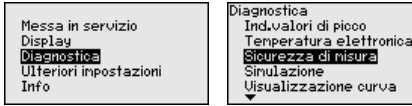

**Diagnostica - Simulazione**

In questa voce menù simulate i valori di misura attraverso il segnale di uscita. In questo modo potete controllare il percorso del segnale

va

.<br>Sieurezza di misura

 $15dB$ 

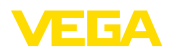

mediante il convertitore/accoppiatore fino alla scheda d'ingresso del sistema di controllo.

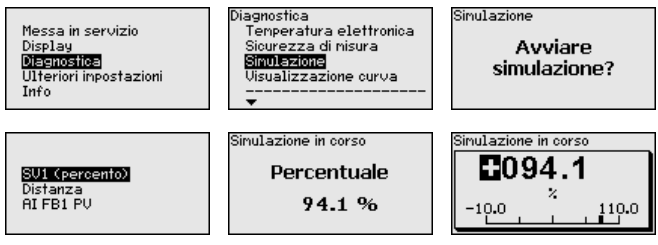

Avvio della simulazione:

- 1. Premere *[OK]*
- 2. Con *[->]* selezionare il valore di simulazione desiderato e confermare con *[OK]*
- 3. Con *[OK]* avviate la simulazione. Il valore attuale di misura è dapprima visualizzato in %
- 4. Con *[OK]* avviate il modo editazione
- 5. Con *[+]* e *[->]* impostare il valore numerico desiderato
- 6. Premere *[OK]*

### **Avviso:**

Durante la simulazione il valore simulato è fornito come segnale Profibus-PA.

Interruzione della simulazione:

→ Premere *[ESC]*

#### **Informazione:** П

La simulazione s'interrompe automaticamente 10 minuti dopo l'ultimo azionamento di un tasto.

#### **Diagnostica - Visualizzazione curve**

La "*curva d'eco*" rappresenta l'intensità di segnale dell'eco nel campo di misura in dB. L'intensità del segnale consente una valutazione della qualità della misura.

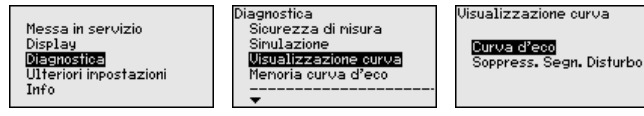

La "*soppressione dei segnali di disturbo*" rappresenta gli echi di disturbo memorizzati (vedi menu *Ulteriori impostazioni*") del serbatoio vuoto nel campo di misura con intensità del segnale in "dB"

Un confronto tra curva d'eco e soppressione dei segnali di disturbo consente di valutare con maggiore precisione la sicurezza di misura.

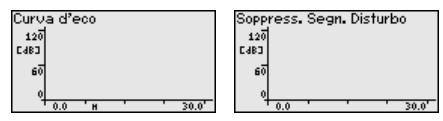

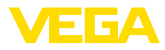

La curva selezionata viene attualizzata costantemente. Tramite il tasto *[OK]* si apre un sottomenu con funzioni di zoom:

- "X-Zoom": funzione d'ingrandimento della distanza
- "Y-Zoom": funzione d'ingrandimento di 1, 2, 5 e 10 volte del segnale in "*dB*"
- "Unzoom": ritorno all'effettiva grandezza del campo nominale di misura

La funzione"*Memoria curva d'eco*" consente di memorizzare la curva d'eco al momento della messa in servizio. Generalmente questo è consigliabile, mentre per l'utilizzo della funzionalità Asset-Management è addirittura richiesto obbligatoriamente. La memorizzazione dovrebbe avvenire al più basso livello possibile. **Diagnostica - Memoria curva d'eco**

> Con il software operativo PACTware ed il PC si può mostrare ed utilizzare la curva d'eco ad alta risoluzione per riconoscere le modifiche del segnale nel corso del funzionamento. Inoltre la curva d'eco della messa in servizio può anche essere mostrata nella finestra curva d'eco e confrontata con la curva d'eco attuale.

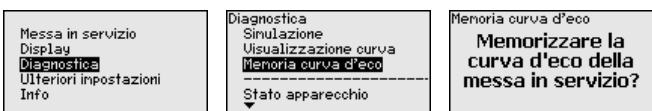

#### **Ulteriori Impostazioni - Unità dell'apparecchio**

.<br>Unità della distanza Jlteriori inpostazioni Unità dell'apparecchio Messa in servizio  $\overline{m}$ 

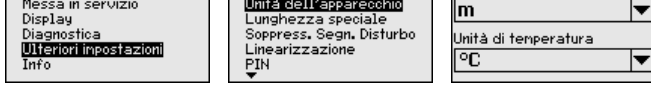

In questa voce di menu si scelgono la grandezza di misura del siste-

#### **Ulteriori impostazioni - Unità SV2**

In questa voce menù definite l'unità della Secondary Values 2 (SV2):

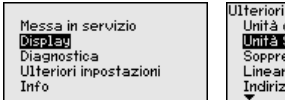

Unità SU2 個 ŦŦ. in ...<br>cm mm.

ma e l'unità della temperatura.

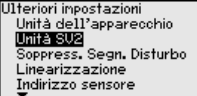

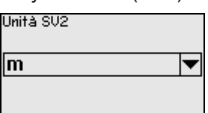

#### **Ulteriori impostazioni - Lunghezza della sonda**

Per l'esecuzione tubo di livello del VEGAPULS 62, la lunghezza del tubo di livello fornito è inserita nell'elettronica.

All'occorrenza il tubo di livello può essere accorciato in loco. In questo caso, il valore di lunghezza registrato deve essere adeguato al valore effettivo, in modo da evitare falsificazioni di misura.

La modifica si esegue nella voce di menu "*Lunghezza della sonda*".
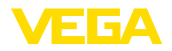

Ulteriori inpostazioni Unità dell'apparecchio Lunghezza speciale Soppress. Segn. Disturbo Linearizzazione PIN

Lunghezza speciale  $2.500m$ 

#### **Ulteriori impostazioni - Soppressione dei segnali di disturbo**

Queste condizioni provocano riflessioni di disturbo e possono compromettere la precisione di misura:

- tronchetto lungo
- strutture interne del serbatoio, come tiranti di montaggio
- agitatori
- Adesioni o cordoni di saldatura alle pareti del serbatoio

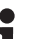

### **Avviso:**

Una funzione di soppressione dei segnali di disturbo rileva, registra e memorizza questi segnali, che non saranno presi in considerazione durante la misura di livello.

Questa funzione deve essere eseguita possibilmente con livello ridotto, per riuscire a rilevare tutte le riflessioni di diturbo eventualmente esistenti.

Procedere nel modo seguente:

1. Selezionare con *[->]* la voce di menu "*Soppressione dei segnali di disturbo*" e confermare con *[OK]*.

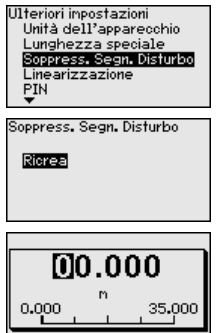

- 2. Confermare tre volte con *[OK]* e immettere l'effettiva distanza dal sensore alla superficie del prodotto.
- 3. Tutti i segnali di disturbo presenti in questo campo saranno rilevati dal sensore e memorizzati dopo la conferma con *[OK]*.

# **Avviso:**

Controllate la distanza dalla superficie del prodotto, poiché una errata impostazione (valore troppo elevato) del livello attuale viene memorizzata come segnale di disturbo. In questo caso il sensore non sarà più in grado di misurare il livello in questo campo.

Se nel sensore è già stata predisposta una soppressione dei segnali di disturbo, selezionando "*Soppressione dei segnali di disturbo*" compare la seguente finestra di menu:

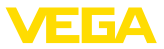

Soppress. Segn. Disturbo

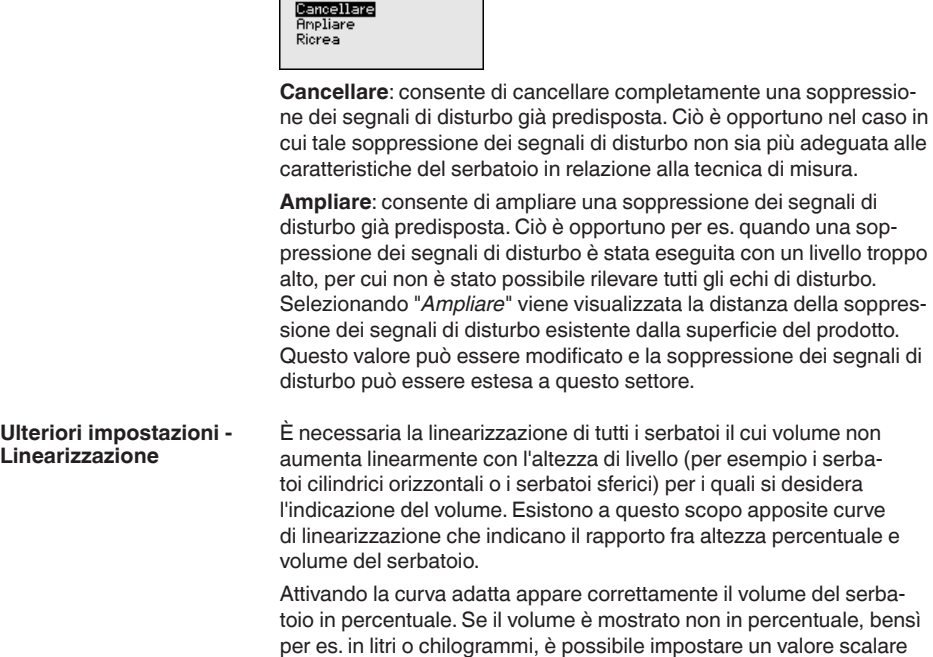

alla voce menù "*Display*".

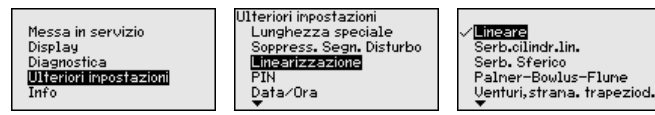

Immettete i parametri desiderati con i relativi tasti e passate alla successiva voce menù col tasto *[ESC]* e *[->]*.

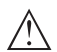

### **Avvertimento:**

In caso di uso dell'apparecchio con relativa omologazione come componente di una sicurezza di sovrappieno secondo WHG, va rispettato quanto segue:

Se si seleziona una curva di linearizzazione, il segnale di misura non è più necessariamente lineare rispetto al livello. L'utente deve tenerne conto in particolare per l'impostazione del punto di intervento sul rilevatore di livello.

In questa voce menù imposterete l'indirizzo del sensore nella rete Profibus PA **Ulteriori impostazioni - Indirizzo sensore**

> Assegnare un indirizzo ad ogni apparecchio Profibus PA. Gli indirizzi ammessi vanno da 0 a 126. Ogni indirizzo di una rete Profibus PA deve essere attribuito solo una volta. Il sensore sarà riconosciuto dal sistema di controllo solo se l'indirizzo è stato impostato correttamente.

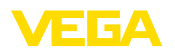

Nella condizione di fornitura da laboratorio è impostato l'indirizzo 126. Questo indirizzo può essere usato per il controllo di funzioni dell'apparecchio e per il collegamento a una rete Profibus PA esistente. L'indirizzo deve poi essere modificato, per il collegamento di altri apparecchi.

L'impostazione dell'indirizzo si esegue a scelta mediante:

- Il selettore d'indirizzo nel vano dell'elettronica dell'apparecchio (impostazione d'indirizzo via hardware)
- il tastierino di taratura con display (impostazione d'indirizzo via software)
- PACTware/DTM (impostazione d'indirizzo via software)

### **Avviso:**

L'indirizzamento software è attivo solo se l'indirizzo col selettore d'indirizzo dell'apparecchio è impostato l'indirizzo 126 o uno superiore.

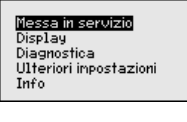

Messa in servizio Display Diagnostica Ulteriori inpostazioni Info

Ulteriori inpostazion Unità dell'apparecchio Hrità SU2 onna ova<br>Soppress, Segn, Disturbo Linearizzazione Indirizzo sensore

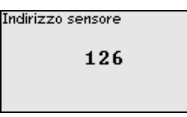

#### **Ulteriori impostazioni - PIN**

Immettendo un PIN di 4 cifre si proteggono i dati del sensore da accessi non autorizzati e da modifiche involontarie. In questa voce di menu il PIN viene visualizzato ovv. modificato. È comunque disponibile solamente se nel menu "*Messa in servizio*" è stata autorizzata la calibrazione.

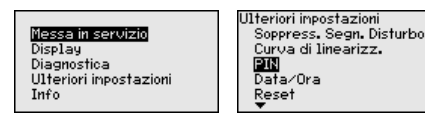

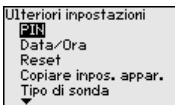

PIN PIN attuale  $\Omega$ 

Modificare adesso?

Nella condizione di fornitura il PIN è "*0000*".

#### **Ulteriori impostazioni - Data/Ora**

36509-IT-181211 36509-IT-181211

**Reset**

sensore. Ulteriori inpostazioni Curva di linearizz. Messa in servizio

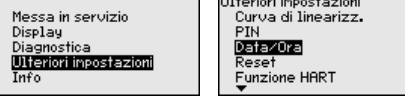

Durante un reset, tutte le impostazioni saranno resettate tranne alcune eccezioni e cioé: PIN, lingua, retroilluminazione, SIL e modo operativo HART.

Questa voce di menu consente di regolare l'orologio interno del

**Ulteriori impostazioni -** 

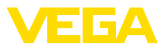

Ulteriori impostazioni **PTN** Data/Ora Reset Funzione HART . .................<br>Copiare inpostazioni senso

Selezionare reset

≷eset Condizione della consegr Inpostazioni base Messa in servizio. Valore di picco nisura

Sono disponibili le seguenti funzioni di reset:

Reset

- **Condizione della consegna:** ripristino delle impostazioni dei parametri al momento della spedizione da laboratorio, comprese le impostazioni specifiche dell'ordine. Saranno cancellate le seguenti impostazioni: soppressione dei segnali di disturbo, curva di linearizzazione liberamente programmata, memoria dei valori di misura, delle curve d'eco e degli eventi.
- **Impostazioni di base:** Ripristino delle impostazioni dei parametri, inclusi i parametri speciali sui valori di default del relativo apparecchio. Le seguenti funzioni saranno cancellate: soppressione dei segnali di disturbo creata, curva di linearizzazione liberamente programmata, memoria dei valori di misura, delle curve d'eco e di eventi.
- **Messa in servizio:** Ripristino delle impostazioni dei parametri sui valori di default del relativo apparecchio. Restano invariate impostazioni relative all'ordine, ma non saranno trasferite nei parametri attuali. Le seguenti funzioni restano invariate: soppressione dei segnali di disturbo creata, curva di linearizzazione liberamente programmata, memoria dei valori di misura, delle curve d'eco e di eventi. Sarà impostata una linearizzazione lineare.
- **Soppressione dei segnali di disturbo:** Cancellazione di una soppressione dei segnali di disturbo precedentemente creata. Resta attiva la soppressione dei segnali di disturbo creata in laboratorio.
- **Indicatore di scarto (valore min/max) valore di misura:** ripristino delle distanze di min. e di max. misurate sugli attuali valori di misura.

Selezionate la funzione reset desiderata con *[->]* e confermate con *[OK]*.

La seguente tabella mostra i valori di default del VEGAPULS 62:

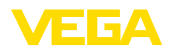

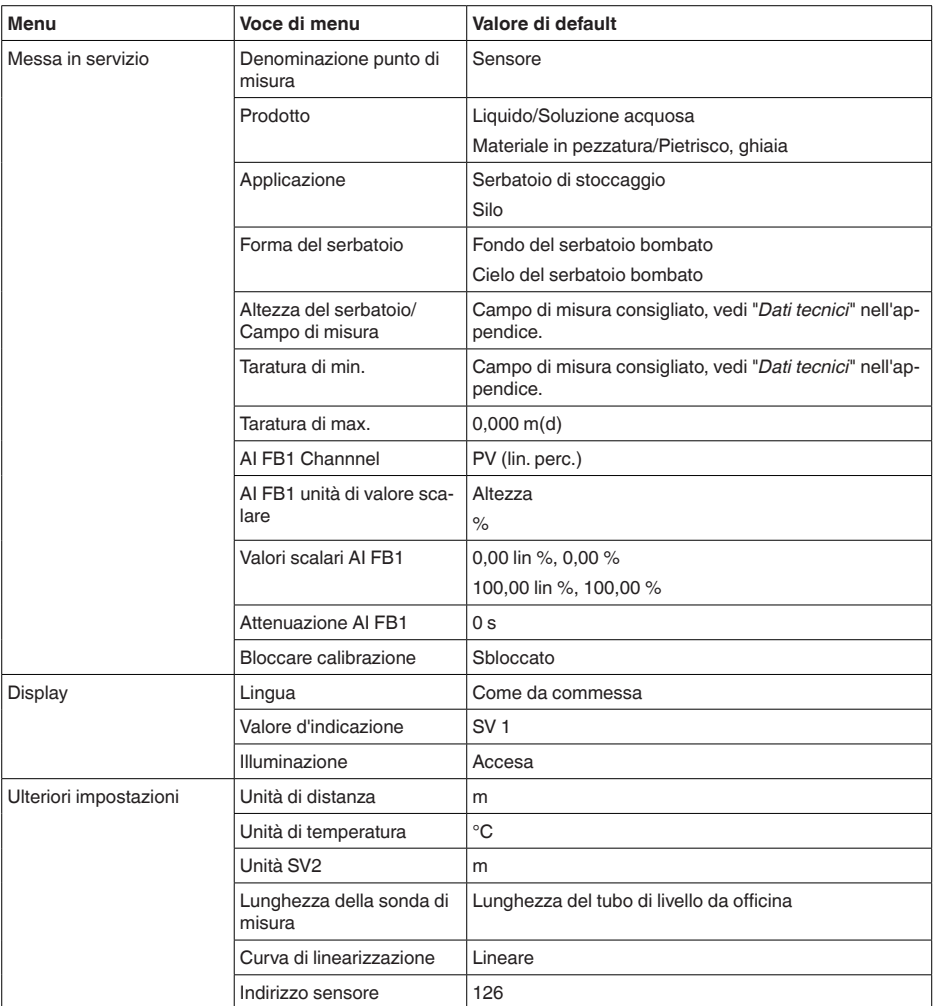

**Ulteriori impostazioni - Copiare impostazioni apparecchio**

Tramite questa funzione si copiano impostazioni dell'apparecchio. Sono disponibili le seguenti funzioni:

- Memorizzare i dati del sensore nel tastierino di taratura con display
- Memorizzare i dati del tastierino di taratura con display nel sensore

Saranno memorizzati i seguenti dati e/o le impostazioni della calibrazione del tastierino di taratura con display:

- Tutti i dati dei menu "*Messa in servizio*" e "*Display*"
- Nel menu "*Ulteriori impostazioni*" i punti "*Unità di distanza, unità di temperatura e linearizzazione*"

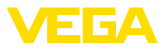

• I valori della curva di linearizzazione liberamente programmabile

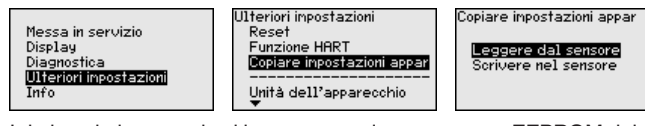

I dati copiati sono salvati in una memoria permanente EEPROM del tastierino di taratura con display e non andranno persi neppure durante una caduta di tensione. Voi potete prelevarli e scriverli in uno o più sensori o custodirli per una eventuale sostituzione del sensore.

Il sistema e la quantità di dati copiati dipendono dal tipo di sensore.

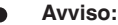

I dati saranno memorizzati nel sensore solo dopo un controllo che assicuri la loro idoneità al sensore. In caso contrario apparirà un messaggio d'errore o sarà bloccata la funzione. Durante la scrittura dei dati nel sensore sarà visualizzato il tipo d'apparecchio da cui provengono e il numero di TAG di questo sensore.

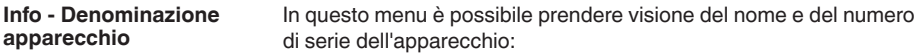

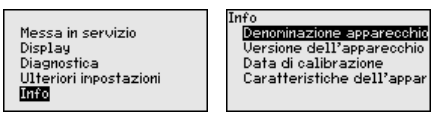

**Info - Versione dell'apparecchio**

Questa voce di menu visualizza la versione harware e software del sensore.

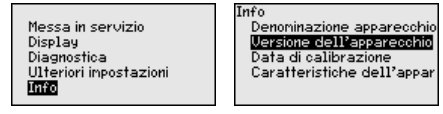

**Info - Data di calibrazione** In questa voce di menu sono indicate la data della calibrazione di laboratorio del sensore e la data dell'ultima modifica di parametri del sensore attraverso il tastierino di taratura con display e/o via PC.

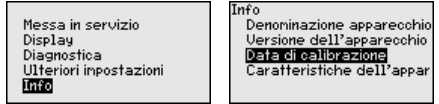

In questa voce di menu viene visualizzato il numero di ident. del Profibus dell'apparecchio. **Info - Profibus Ident Number**

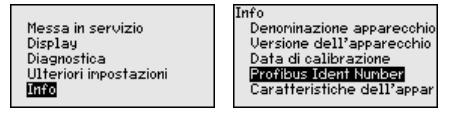

Profibus Ident Number 1170

> 36509-IT-181211 36509-IT-181211

In questa voce di menu sono indicate le caratteristiche del sensore quali: omologazione, attacco di processo, guarnizione, campo di misura, elettronica, custodia ed altre.

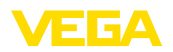

**Su carta**

Messa in servizio nessa in servizio<br>Display<br>Diagnostica<br><u>Ulte</u>riori inpostazioni Info

Info rro<br>Denoninazione apparecchio<br>Versione dell'apparecchio Data di calibrazione Caratteristiche dell'appar Caratteristiche dell'appar

Indicare adesso?

# **6.5 Protezione dei dati di parametrizzazione**

È consigliabile annotare i dati impostati, per es. su questo manuale e poi archiviarli. Saranno così disponibili per ogni futura esigenza.

**Nel tastierino di taratura con display**

Se l'apparecchio è dotato di un tastierino di taratura con display, i dati di parametrizzazione possono essere memorizzati sul tastierino. La procedura è descritta alla voce di menu "*Copiare impostazioni apparecchio*".

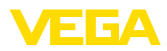

# **7 Messa in servizio con PACTware**

# **7.1 Collegamento del PC**

**Tramite l'adattatore d'interfaccia, direttamente al sensore**

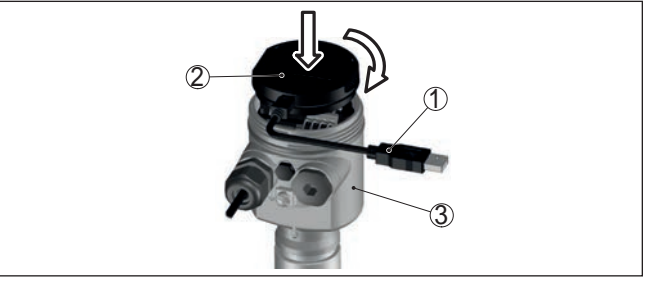

*Figura 19: Collegamento diretto del PC al sensore via adattatore d'interfaccia*

*1 Cavo USB di collegamento al PC*

**7.2 Parametrizzazione**

- *2 Adattatore d'interfaccia VEGACONNECT*
- *3 Sensore*

### **Presupposti**

Per la parametrizzazione dell'apparecchio tramite un PC Windows sono necessari il software di configurazione PACTware e un driver dell'apparecchio idoneo (DTM), conforme allo standard FDT. L'attuale versione PACTware e tutti i DTM disponibili sono raccolti in una DTM Collection. È inoltre possibile integrare i DTM in altre applicazioni quadro conformemente allo standard FDT.

### **Avviso:** 1

Per garantire il supporto di tutte le funzioni dell'apparecchio è necessario usare l'ultima DTM Collection, anche perchè le vecchie versioni Firmware non contengono tutte le funzioni descritte. È possibile scaricare l'ultima versione dell'apparecchio dalla nostra homepage. Su internet è disponibile anche una procedura di aggiornamento.

Ulteriori operazioni di messa in servizio sono descritte nelle -Istruzioni d'uso- "*DTM Collection/PACTware*", allegate ad ogni DTM Collection e scaricabili via internet. Una descrizione dettagliata è disponibile nella guida in linea di PACTware e nei DTM.

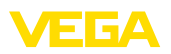

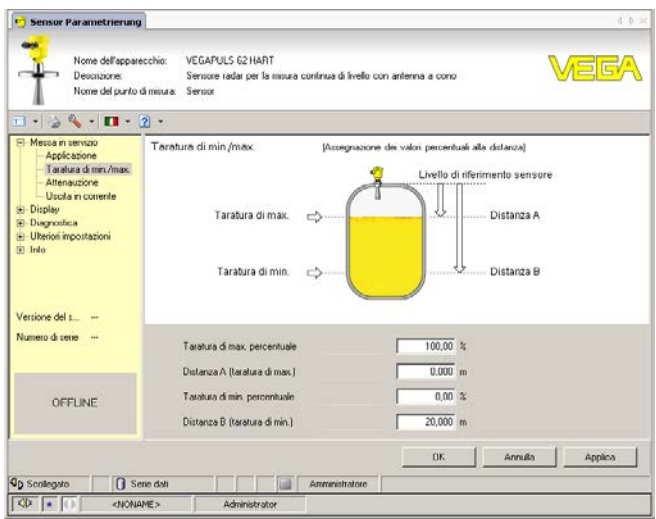

*Figura 20: Esempio di una maschera DTM*

# **ne completa**

**Versione standard/Versio-** Iutti i DTM degli apparecchi sono disponibili in versione standard e in versione integrale a pagamento. La versione standard contiene tutte le funzioni necessarie alla completa messa in servizio. Un assistente per la semplice configurazione del progetto facilita notevolmente la calibrazione. Parti integranti della versione standard sono anche la memorizzazione/stampa del progetto e una funzione Import/Export.

> La versione integrale contiene anche una funzione di stampa ampliata per l'intera documentazione del progetto e la possibilità di memorizzare curve dei valori di misura e curve d'eco. Mette anche a disposizione un programma di calcolo del serbatoio e un multiviewer per la visualizzazione e l'analisi delle curve dei valori di misura e delle curve d'eco memorizzate.

> La versione standard può essere scaricata dal sito www.vega.com/downloads, "*Software*". La versione integrale è disponibile su CD presso la rappresentanza responsabile.

# **7.3 Protezione dei dati di parametrizzazione**

È consigliabile annotare e memorizzare i dati di parametrizzazione via PACTware. Saranno così disponibili per ogni eventuale futura esigenza.

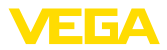

# **8 Messa in servizio con altri sistemi**

# **8.1 Programmi di servizio DD**

Sono disponibili descrizioni degli apparecchi sotto forma di Enhanced Device Description (EDD) per programmi di servizio DD, come per es.AMS™ e PDM.

I file possono essere scaricati da www.vega.com/downloads, "*Software*".

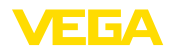

# **9 Diagnostica, Asset Management e assistenza**

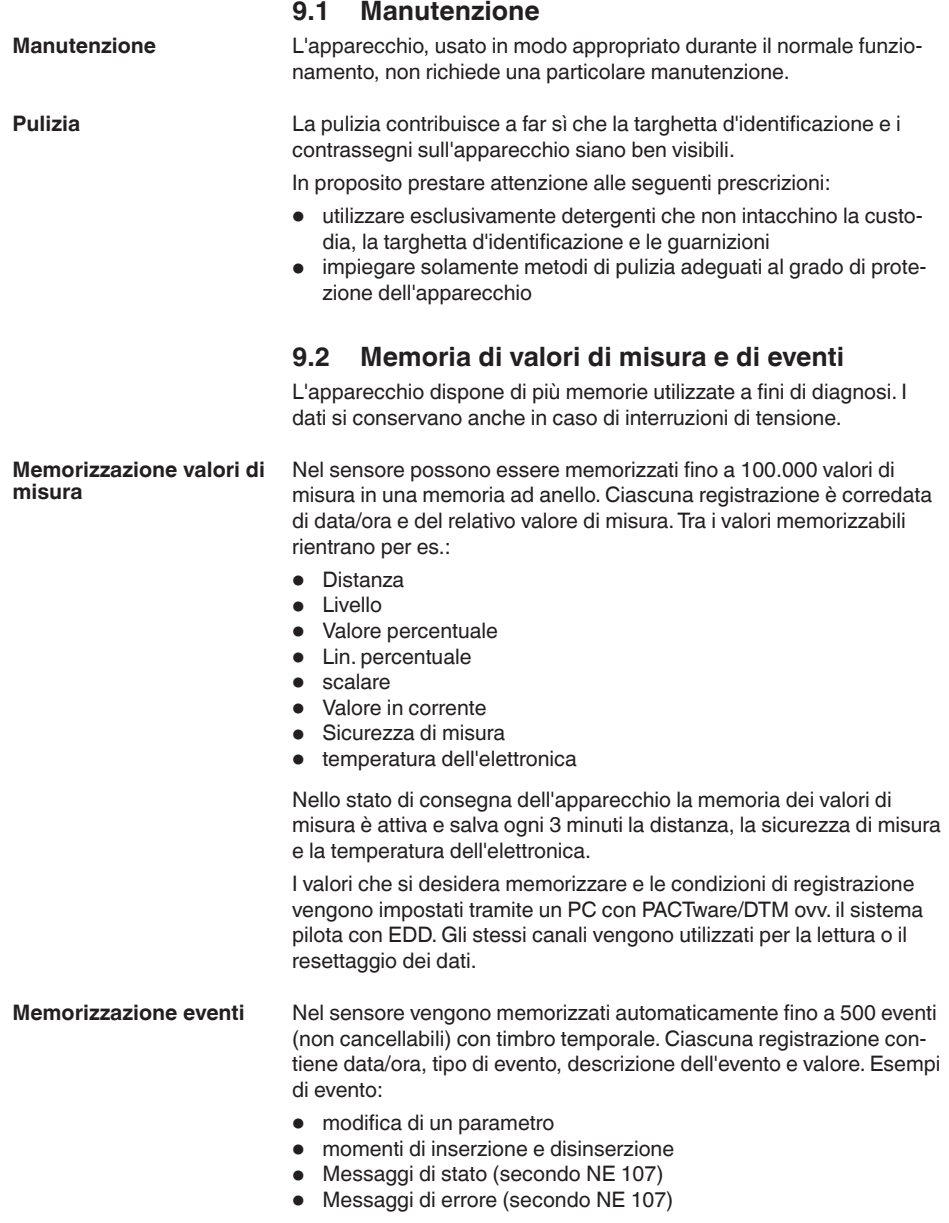

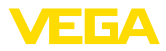

I dati sono letti mediante un PC con PACTware/DTM e/o attraverso il sistema di controllo con EDD.

**Memorizzazione della curva d'eco**

Le curve d'eco vengono memorizzate con la data e l'ora ed i relativi dati d'eco. La memoria è suddivisa in due parti:

**Curva d'eco della messa in servizio:** vale come curva d'eco di riferimento per le condizioni di misura in occasione della messa in servizio. In tal modo è facile individuare modifiche delle condizioni di misura nel corso dell'esercizio o adesioni sul sensore. La curva d'eco della messa in servizio viene salvata tramite:

- PC con PACTware/DTM
- sistema pilota con EDD
- Tastierino di taratura con display

**Ulteriori curve d'eco:** in quest'area di memoria è possibile memorizzare nel sensore fino a 10 curve d'eco in una memoria ad anello. Le ulteriori cure d'eco vengono salvate tramite:

- PC con PACTware/DTM
- sistema pilota con EDD

# **9.3 Funzione di Asset Management**

L'apparecchio dispone di un'autosorveglianza e diagnostica secondo NE 107 e VDI/VDE 2650. Relativamente alle segnalazioni di stato indicate nella tabella seguente sono visibili messaggi di errore dettagliati alla voce di menu "*Diagnostica*" tramite tastierino di taratura con display, PACTware/DTM ed EDD.

### **Segnalazioni di stato**

I messaggi di stato sono suddivisi nelle seguenti categorie:

- Guasto
- Controllo di funzionamento
- Fuori specifica
- Manutenzione necessaria

e sono chiariti da pittogrammi:

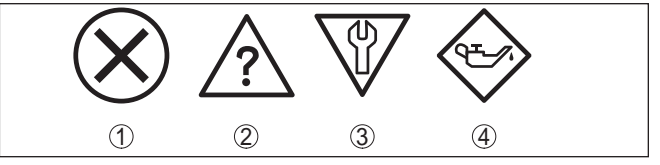

*Figura 21: Pittogrammi delle segnalazioni di stato*

- *1 Guasto (Failure) rosso*
- *2 Fuori specifica (Out of specification) giallo*
- *3 Controllo di funzionamento (Function check) arancione*
- *4 Manutenzione necessaria (Maintenance) blu*

**Guasto (Failure):** a causa del riconoscimento di un difetto di funzionamento nell'apparecchio, questo segnala un guasto.

Questa segnalazione di stato è sempre attiva e non può essere disattivata dall'utente.

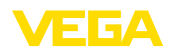

**Controllo di funzionamento (Function check):** si sta lavorando sull'apparecchio, il valore di misura è temporaneamente non valido (per es. durante la simulazione).

Nelle impostazioni di default questa segnalazione di stato è inattiva. L'utente può attivarla tramite PACTware/DTM o EDD.

**Fuori specifica (Out of specification):** il valore di misura non è sicuro, poiché è stata superata la specifica dell'apparecchio (per es. temperatura dell'unità elettronica).

Nelle impostazioni di default questa segnalazione di stato è inattiva. L'utente può attivarla tramite PACTware/DTM o EDD.

**Manutenzione necessaria (Maintenance):** la funzione dell'apparecchio è limitata da influssi esterni. La misura viene influenzata, il valore di misura è ancora valido. Pianificare la manutenzione perché è probabile un guasto imminente (per es. a causa di adesioni).

Nelle impostazioni di default questa segnalazione di stato è inattiva. L'utente può attivarla tramite PACTware/DTM o EDD.

### **Failure (Guasto)**

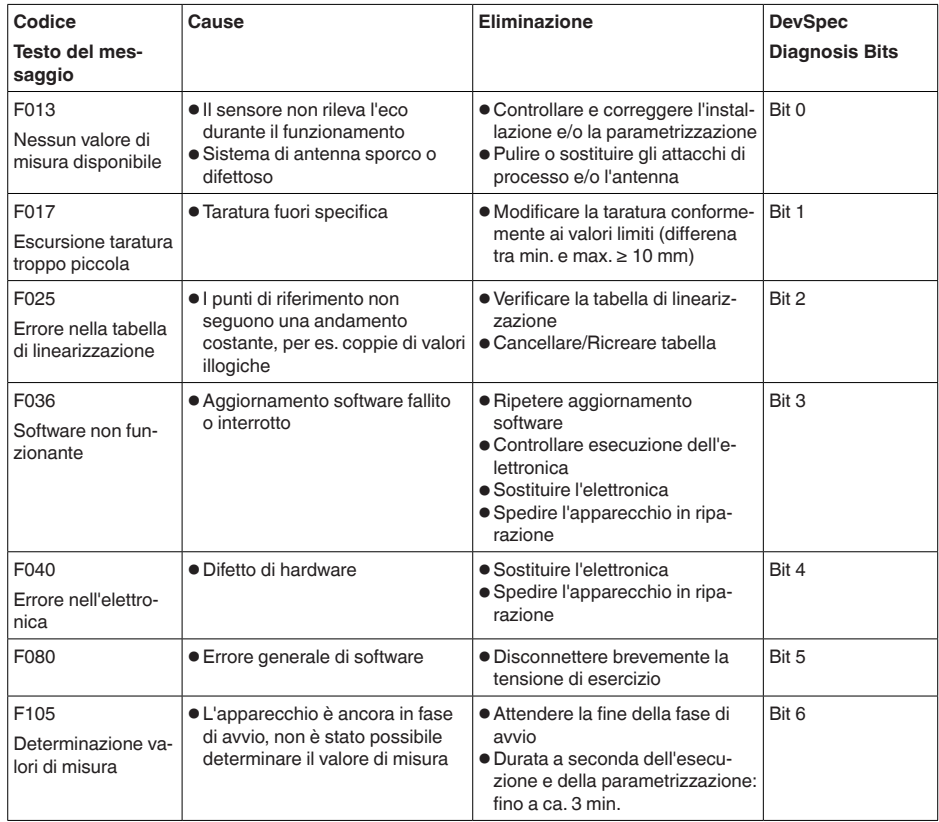

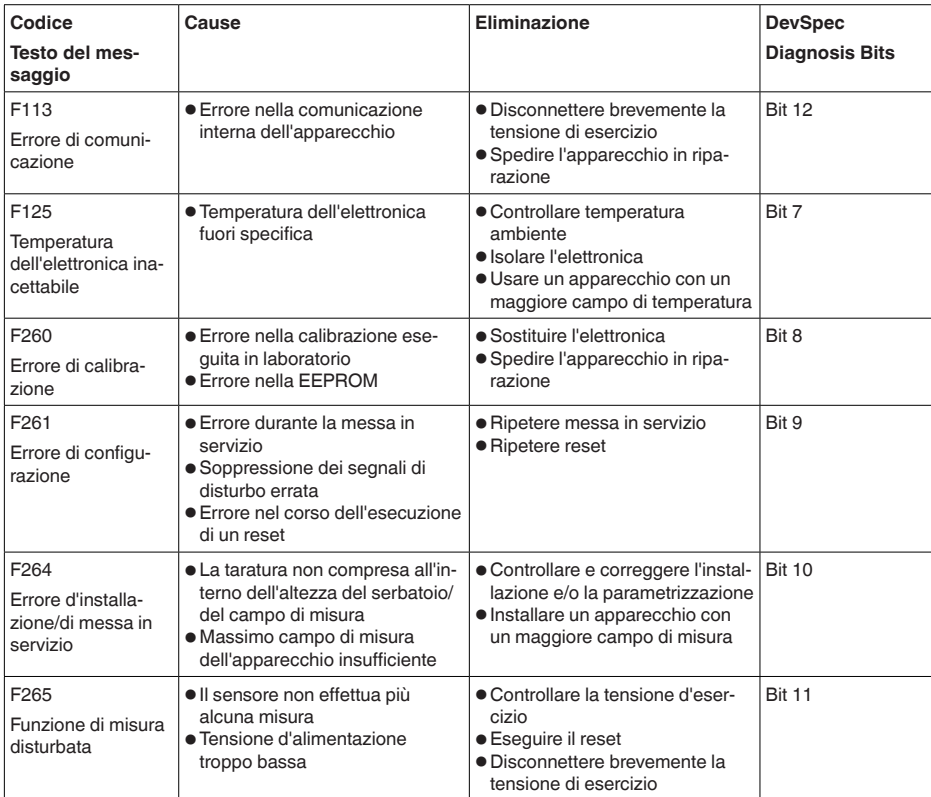

*Tab. 4: Codici di errore e messaggi testuali, informazioni sulla causa e sui possibili rimedi*

### **Function check**

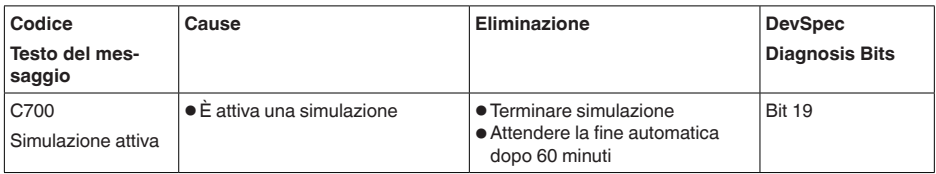

*Tab. 5: Codici di errore e messaggi testuali, informazioni sulla causa e sui possibili rimedi*

### **Out of specification**

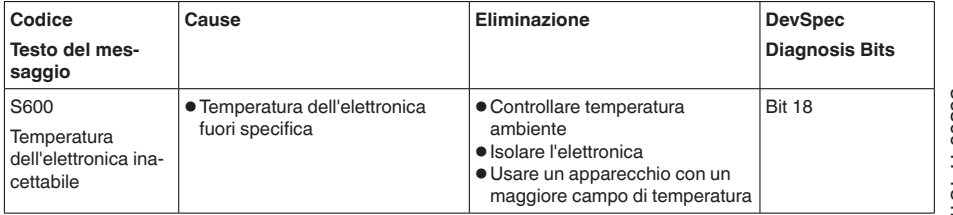

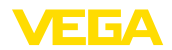

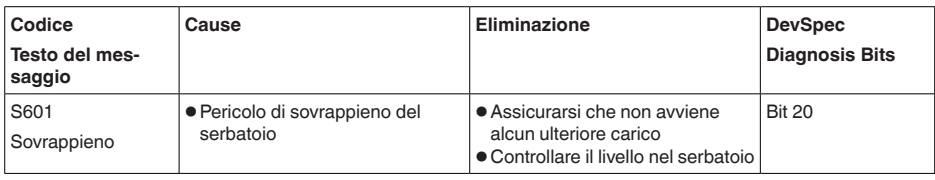

*Tab. 6: Codici di errore e messaggi testuali, informazioni sulla causa e sui possibili rimedi*

### **Maintenance**

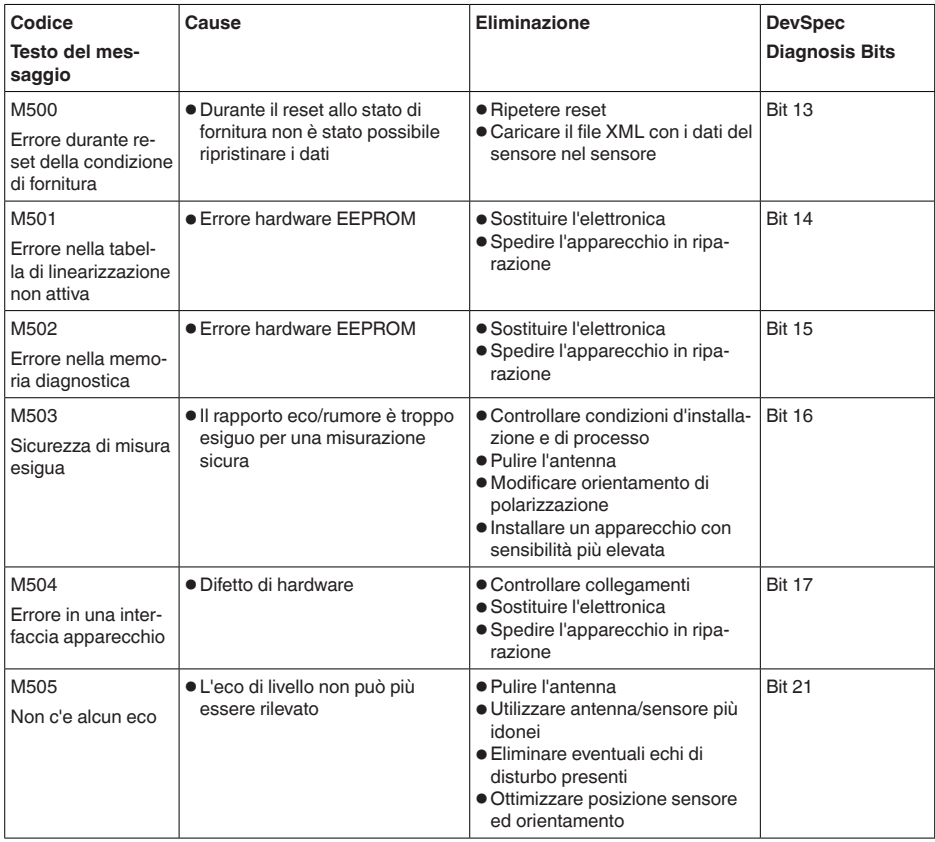

*Tab. 7: Codici di errore e messaggi testuali, informazioni sulla causa e sui possibili rimedi*

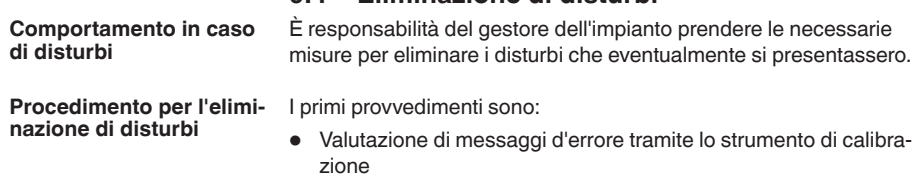

**9.4 Eliminazione di disturbi**

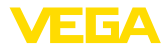

- Controllo del segnale in uscita
- Trattamento di errori di misura

Un PC con il software PACTware e il relativo DTM offre ulteriori ampie possibilità diagnostiche. In molti casi in questo modo è possibile individuare le cause delle anomalie e provvedere alla loro eliminazione.

#### **Trattamento di errori di misura nelle esecuzioni con tubo di livello**

Le tabelle seguenti contengono esempi tipici di errori di misura nelle esecuzioni con tubo di livello legati all'applicazione stessa. Si distingue tra errori di misura in caso di

- livello costante
- riempimento
- svuotamento

Le immagini nella colonna "*Immagine errore*" mostrano il livello effettivo con una linea tratteggiata e quello visualizzato dal sensore con una linea continua.

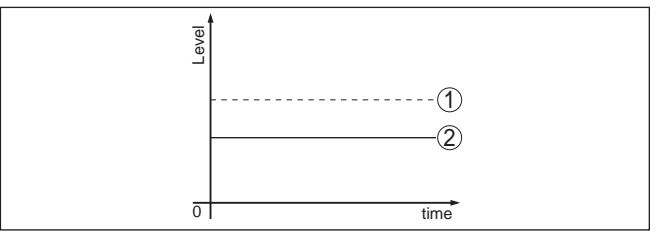

*Figura 22: La linea tratteggiata 1 mostra il livello effettivo e quella continua 2 quello visualizzato dal sensore*

Avvertenze:

- Ovunque il sensore visualizzi un valore costante, la causa potrebbe risiedere anche nell'impostazione di anomalia dell'uscita in corrente su "Mantieni valore"
- In caso di visualizzazione di un livello troppo basso, la causa potrebbe essere anche un'eccessiva resistenza di linea

### **Errori di misura con livello costante**

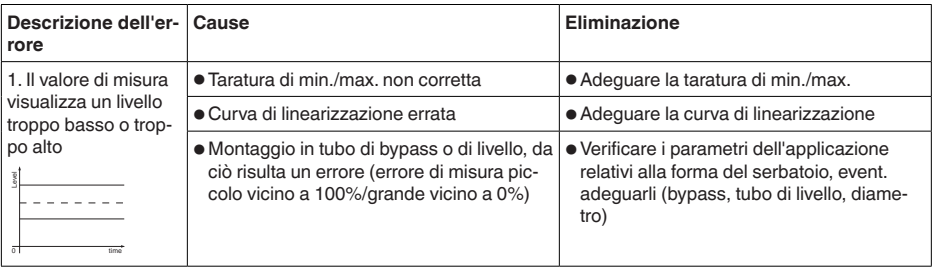

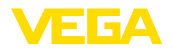

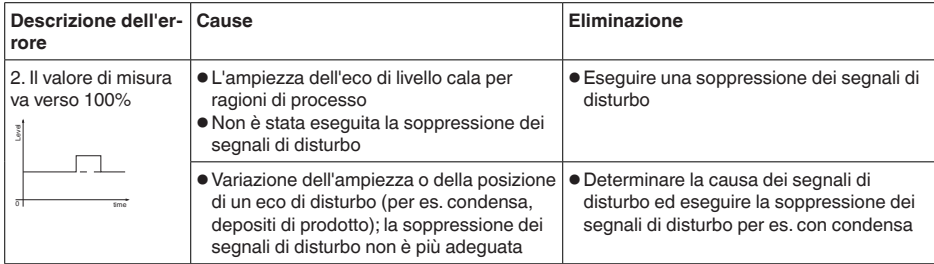

### **Errori di misura al riempimento**

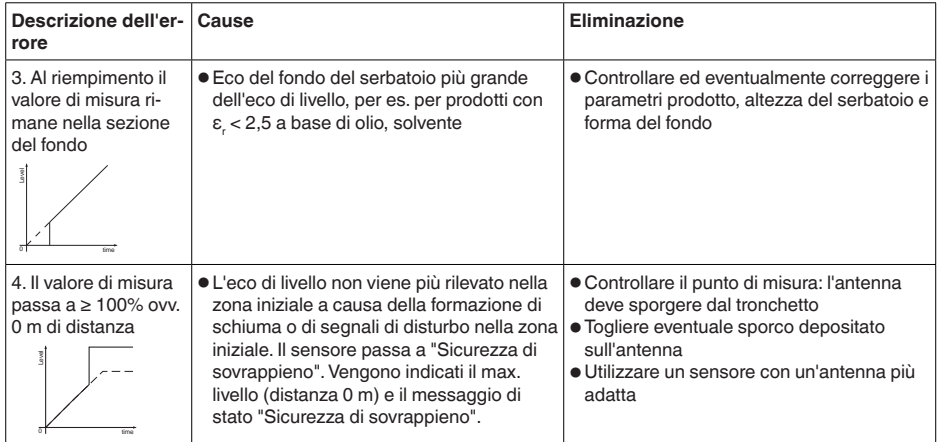

### **Errori di misura allo svuotamento**

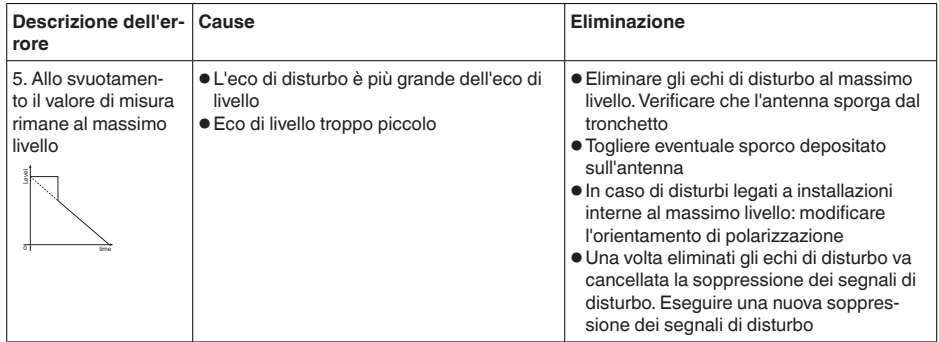

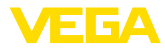

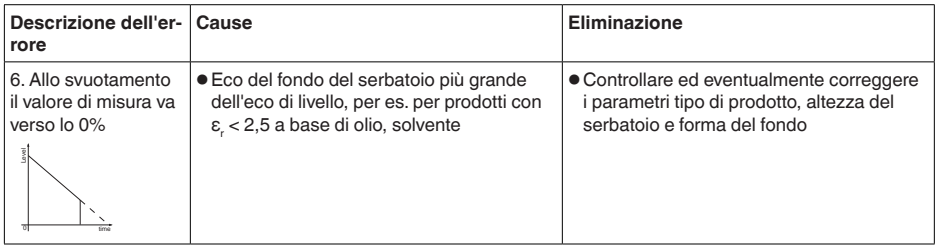

**Comportamento dopo l'eliminazione dei disturbi**

A seconda della causa del disturbo e delle misure attuate è eventualmente necessario ripetere i passi operativi descritti nel capitolo "*Messa in servizio*" o eseguire un controllo di plausibilità e di completezza.

**Hotline di assistenza 24 ore su 24**

Se non si dovesse ottenere alcun risultato, chiamare la Service Hotline VEGA al numero **+49 1805 858550**.

La hotline è disponibile anche al di fuori del normale orario d'ufficio, 7 giorni su 7, 24 ore su 24.

Poiché offriamo questo servizio in tutto il mondo, l'assistenza viene fornita in lingua inglese. Il servizio è gratuito, al cliente sarà addebitato solamente il costo della chiamata.

# **9.5 Sostituzione dell'unità l'elettronica**

In caso di difetto, l'unità elettronica può essere sostituita dall'utente.

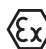

Nelle applicazioni Ex usare unicamente un apparecchio e un'unità elettronica con omologazione Ex.

Se non si dispone di un'unità elettronica sul posto, è possibile ordinarla alla propria filiale di competenza. Le unità elettroniche sono adeguate al relativo sensore e si differenziano nell'uscita del segnale e nell'alimentazione in tensione.

La nuova elettronica deve contenere le impostazioni di laboratorio del sensore, caricabili

- in laboratorio
- sul posto dall'utente

In entrambi i casi occorre indicare il numero di serie del sensore, rintracciabile sulla targhetta d'identificazione dell'apparecchio, all'interno della custodia e sulla bolla di consegna.

Per il caricamento sul posto è necessario dapprima scaricare da internet i dati dell'ordine (vedi -Istruzioni d'uso "*Unità elettronica*").

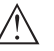

### **Avvertimento:**

Le impostazioni specifiche per l'applicazione vanno immesse nuovamente. Per questo, dopo la sostituzione dell'elettronica va eseguita una nuova messa in servizio.

Se in occasione della prima messa in servizio del sensore sono stati memorizzati i dati della parametrizzazione, questi possono essere trasferiti nuovamente nell'unità elettronica sostitutiva. In tal caso non è necessario eseguire una nuova messa in servizio.

36509-IT-181211 36509-IT-181211

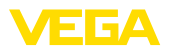

### **9.6 Aggiornamento del software**

Un aggiornamento del software dell'apparecchio può essere effettuato tramite:

- Adattatore d'interfaccia VEGACONNECT
- Segnale HART
- Bluetooth

A seconda della modalità sono necessari i seguenti elementi:

- Apparecchio
- Alimentazione in tensione
- Adattatore d'interfaccia VEGACONNECT
- Tastierino di taratura con display PLICSCOM con funzione Bluetooth
- PC con PACTware/DTM e adattatore USB Bluetooth
- Software attuale dell'apparecchio come file

Il software attuale dell'apparecchio e informazioni dettagliate sulla procedura da seguire sono disponibili nella sezione di download del nostra homepage www.vega.com.

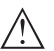

### **Avvertimento:**

È possibile che gli apparecchi con omologazioni siano legati a determinate versioni del software. Assicurarsi perciò in caso di aggiornamento del software che l'omologazione rimanga operativa.

Informazioni dettagliate sono disponibili nella sezione di download sul sito www.vega.com.

### **9.7 Come procedere in caso di riparazione**

Un foglio di reso apparecchio e informazioni dettagliate sulla procedura sono disponibili nella sezione di download sul sito www.vega.com. Seguendo la procedura ci aiutate ad eseguire la riparazione rapidamente e senza necessità di chiedervi ulteriori chiarimenti.

In caso di riparazione procede come descritto di seguito.

- Stampare e compilare un modulo per ogni apparecchio
- Pulire l'apparecchio e predisporre un imballo infrangibile
- Allegare il modulo compilato e una eventuale scheda di sicurezza, esternamente, sull'imballaggio
- Richiedere l'indirizzo cui inviare l'apparecchio alla rappresentanza competente, indicata sulla nostra homepage www.vega.com.

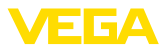

# **10 Smontaggio**

# **10.1 Sequenza di smontaggio**

### **Attenzione:**

Prima di smontare l'apparecchio assicurarsi che non esistano condizioni di processo pericolose, per es. pressione nel serbatoio o nella tubazione, temperature elevate, prodotti aggressivi o tossici, ecc.

Seguire le indicazioni dei capitoli "*Montaggio*" e "*Collegamento all'alimentazione in tensione*" e procedere allo stesso modo, ma nella sequenza inversa.

# **10.2 Smaltimento**

L'apparecchio è costruito con materiali che possono essere riciclati dalle aziende specializzate. Abbiamo realizzato componenti che possono essere rimossi facilmente, costruiti anch'essi con materiali riciclabili.

### **Direttiva RAEE**

L'apparecchio non rientra nel campo di applicazione della direttiva UE RAEE. Conformemente all'art. 2 di questa direttiva, sono esclusi dispositivi elettrici ed elettronici che fanno parte di un altro dispositivo che non rientra nel campo di applicazione della direttiva. Tra questi si annoverano tra l'altro gli impianti industriali fissi.

Consegnate l'apparecchio a un'azienda di riciclaggio specializzata e non utilizzate i punti di raccolta comunali.

Se non è possibile smaltire correttamente il vecchio apparecchio, contattateci per l'eventuale restituzione e il riciclaggio.

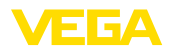

# **11 Appendice**

# **11.1 Dati tecnici**

### **Avvertenza per gli apparecchi omologati**

Per gli apparecchi omologati (per es. con omologazione Ex) valgono i dati tecnici riportati nelle relative normative di sicurezza. Tali dati, per es. relativi alle condizioni di processo o all'alimentazione in tensione, possono variare rispetto a quelli qui riportati.

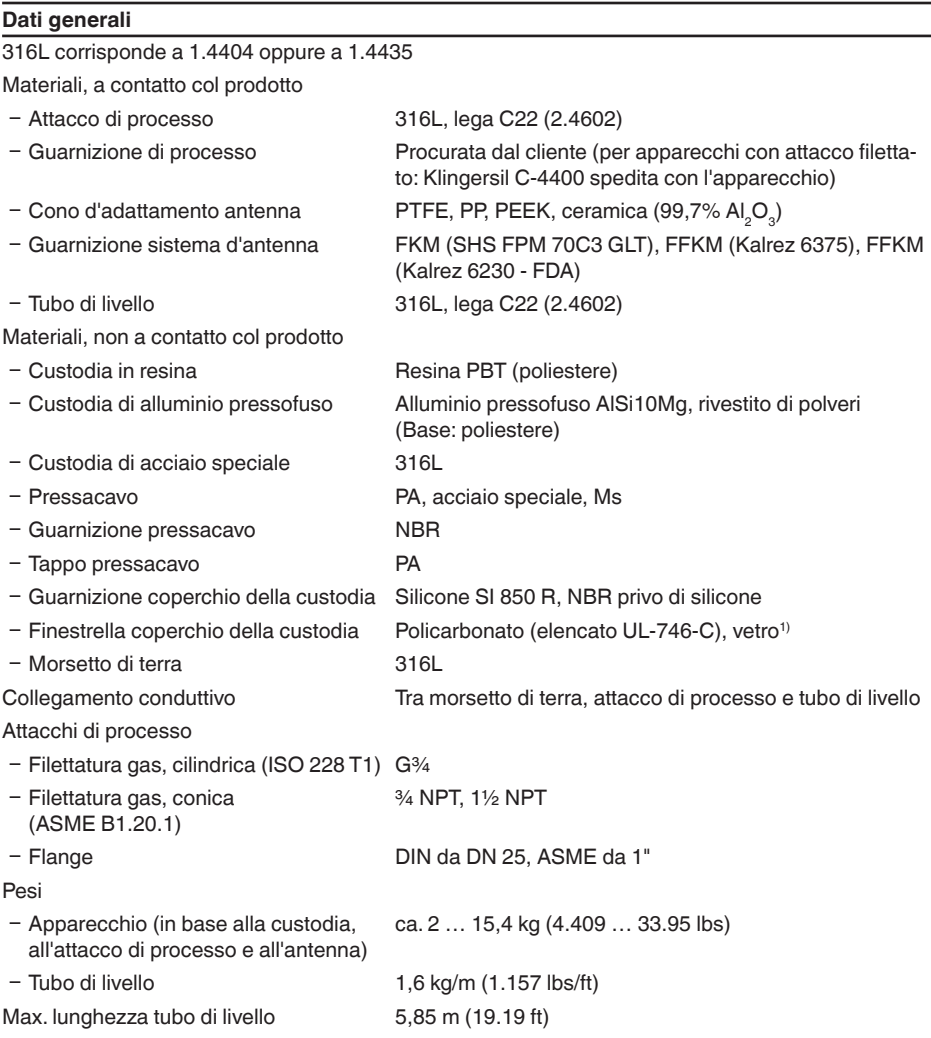

1) Vetro in caso di custodia in alluminio e acciaio speciale microfuso

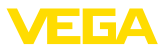

### **Coppie di serraggio**

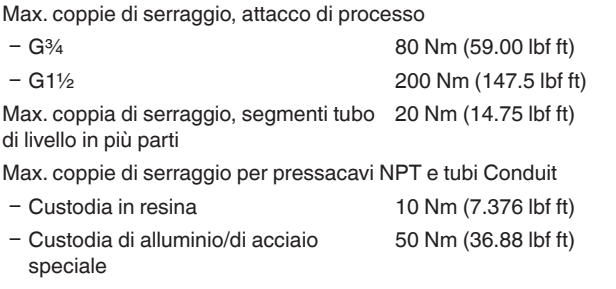

### **Valori in ingresso**

Grandezza di misura Per grandezza di misura s'intende la distanza tra l'estremità dell'antenna del sensore (all'interno del tubo di livello) e la superficie del prodotto. Il piano di riferimento per la misura è la superficie di tenuta del dado esagonale o il lato inferiore della flangia.

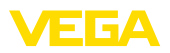

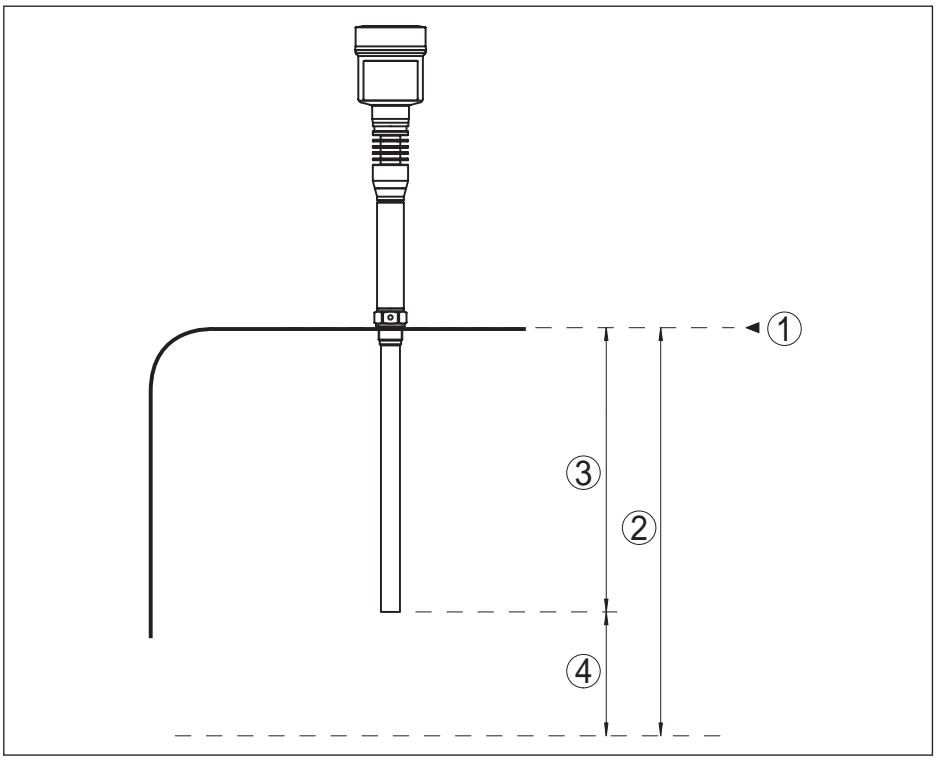

*Figura 29: Dati relativi ai valori in ingresso*

- *1 Piano di riferimento*
- *2 Grandezza di misura, max. campo di misura*
- *3 Lunghezza antenna*
- *4 Campo di misura utile*

Max. campo di misura 35 m (114.83 ft) Campo di misura utile In base alla lunghezza del relativo tubo di livello.<sup>2)</sup>

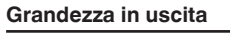

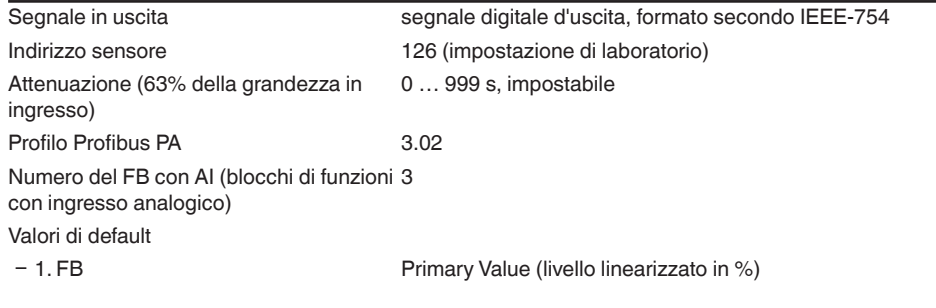

2) Fino a 5,85 m (19.19 ft) nel caso di fornitura da laboratorio del tubo di livello.

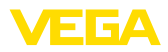

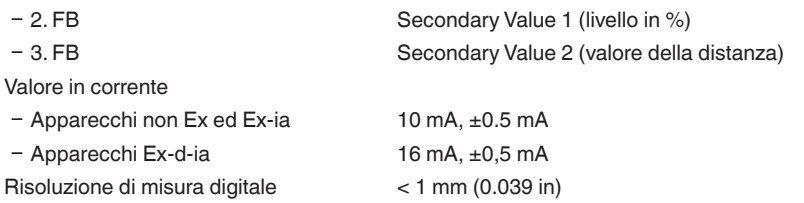

### **Scostamento di misura (secondo DIN EN 60770-1)**

Condizioni di riferimento e di processo secondo DIN EN 61298-1

- $-$  temperatura  $+18...+30$  °C (+64  $...+86$  °F)
- Ʋ Umidità relativa dell'aria 45 … 75 %
- 

Ʋ Pressione dell'aria 860 … 1060 mbar/86 … 106 kPa (12.5 … 15.4 psig) Scostamento di misura su liquidi  $\leq 2$  mm (distanza di misura > 0,5 m/1.64 ft)

Non riproducibilità<sup>3)</sup>  $\leq 1$  mm

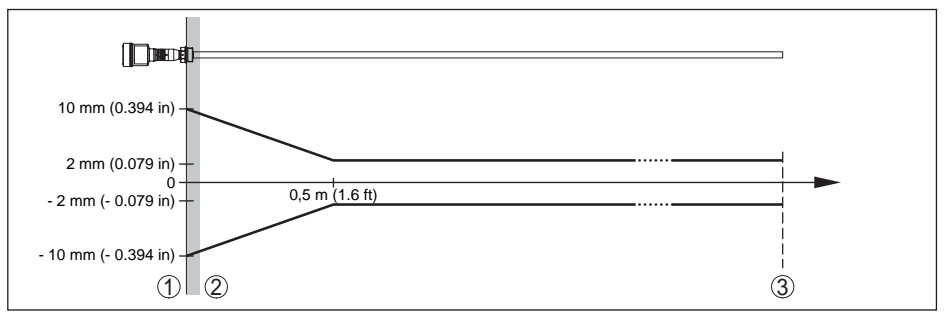

*Figura 30: Scostamento di misura sotto condizioni di riferimento*

- *1 Piano di riferimento*
- *2 Distanza dei fori di sfiato dal piano di riferimento 33 mm (1.30 in)*
- *3 Estremità del tubo di livello*

### **Grandezze d'influenza sulla precisione di misura**

Deriva termica - uscita digitale < 3 mm/10 K, max. 10 mm

Ulteriore scostamento di misura a causa < 50 mm di induzioni elettromagnetiche nell'ambito della norma EN 61326

### **Influenza di stratificazioni di gas e della pressione sulla precisione di misura**

La velocità di propagazione degli impulsi radar attraverso gas e/o vapori sovrapposti al prodotto si riduce per le elevate pressioni. Questo effetto dipende dalle stratificazioni di gas e di vapore ed è particolarmente significativo nel caso di basse temperature.

La seguente tabella riporta lo scostamento di misura risultante, con alcuni gas e vapori tipici. I valori indicati si riferiscono alla distanza. I valori positivi significano che la distanza misurata è troppo grande, i valori negativi che la distanza è troppo piccola.

3) Già compresa nello scostamento di misura

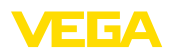

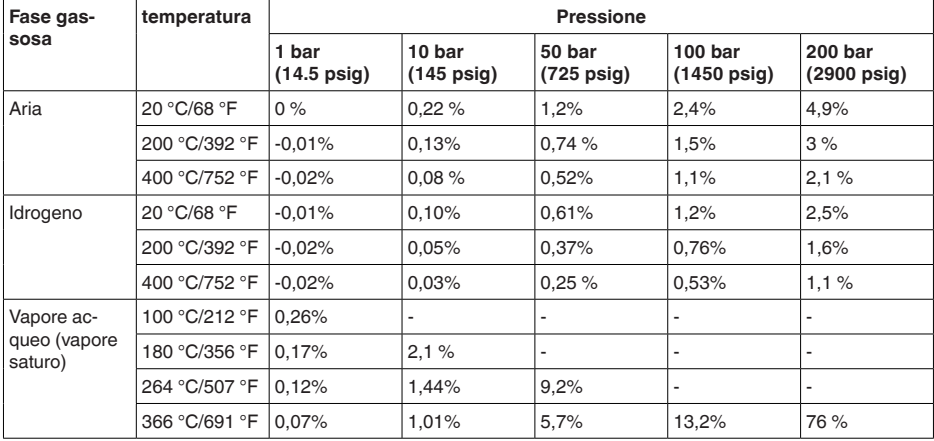

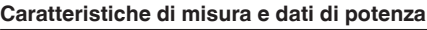

Tempo ciclo di misura

- Elettronica standard ca. 450 ms
- Ʋ Elettronica con sensibilità più elevata 700 ms ca.

Tempo di risposta del salto<sup>4)</sup>  $\leq 3$  s

Potenza HF irradiata (dipendente dalla parametrizzazione)<sup>5)</sup>

Ʋ Densità media di potenza di emissio--14 dBm/MHz EIRP ne spettrale

Frequenza di misura banda K (tecnologia 26 GHz)

- Ʋ Max. densità di potenza di emissione +43 dBm/50 MHz EIRP spettrale
- Ʋ Max. densità di potenza di emissione < 1 µW/cm² a distanza di 1 m

### **Condizioni ambientali**

Temperatura ambiente, di stoccaggio e -40 … +80 °C (-40 … +176 °F) di trasporto

### **Condizioni di processo**

Per quanto riguarda le condizioni di processo, è necessario attenersi anche alle indicazioni della targhetta d'identificazione. Il valore valido è sempre il più basso.

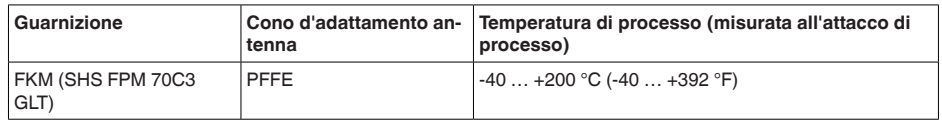

4) Periodo che intercorre, dopo una rapida variazione della distanza di misura di max. 0,5 m in caso di applicazioni su liquidi, prima che il segnale di uscita raggiunga per la prima volta il 90% del suo valore a regime (IEC 61298- 2).

<sup>5)</sup> EIRP: Equivalent Isotropic Radiated Power.

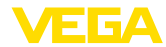

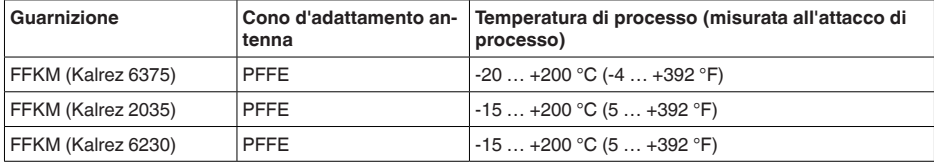

Pressione del serbatoio riferita al sistema -1 … 40 bar/-100 … 4000 kPa (-14.5 … 580 psi) d'antenna

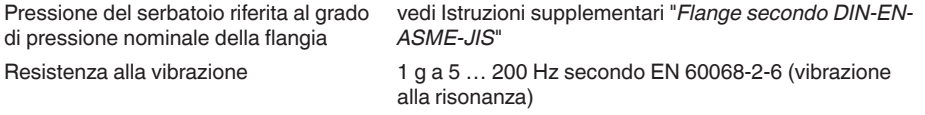

Resistenza agli shock 100 g, 6 ms secondo EN 60068-2-27 (shock meccanico)

#### **Dati elettromeccanici - Esecuzione IP 66/IP 67 e IP 66/IP 68; 0,2 bar**

Opzioni del passacavo

- 
- 
- 
- Ʋ Tappo filettato ½ NPT

Ʋ Passacavo M20 x 1,5; ½ NPT Ʋ Pressacavo M20 x 1,5; ½ NPT (ø del cavo v. tabella in basso)  $-$  Tappo cieco M20 x 1,5;  $\frac{1}{2}$  NPT

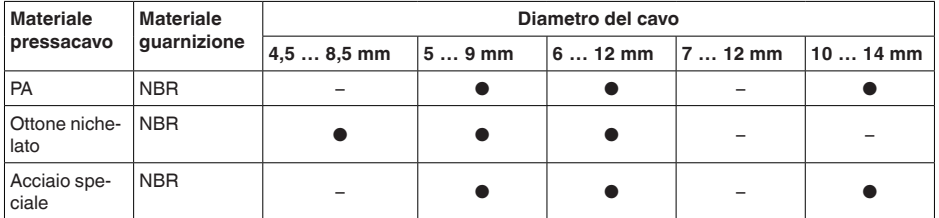

Sezione dei conduttori (morsetti a molla)

- 
- $-$  Filo massiccio, cavetto  $0.2 \ldots 2.5$  mm<sup>2</sup> (AWG 24  $\ldots$  14)
- 

 $-$  Cavetto con bussola terminale  $0,2...1,5$  mm<sup>2</sup> (AWG 24 ... 16)

### **Dati elettromeccanici - Esecuzione IP 66/IP 68 (1 bar)**

#### Opzioni del passacavo

Ʋ Pressacavo con cavo di collegamento M20 x 1,5 (cavo: ø 5 … 9 mm) integrato Ʋ Passacavo ½ NPT

 $-$  Tappo cieco M20 x 1.5;  $\frac{1}{2}$  NPT Cavo di collegamento Ʋ Sezione dei conduttori 0,5 mm² (AWG 20)  $-$  Resistenza conduttore  $<$  0.036 Ω/m Ʋ Resistenza a trazione < 1200 N (270 lbf) - Lunghezze standard 5 m (16.4 ft)

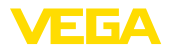

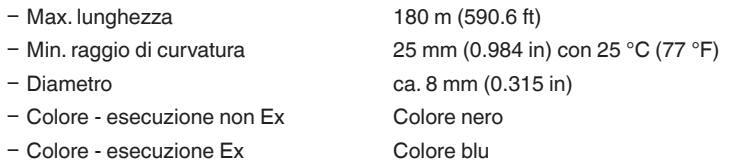

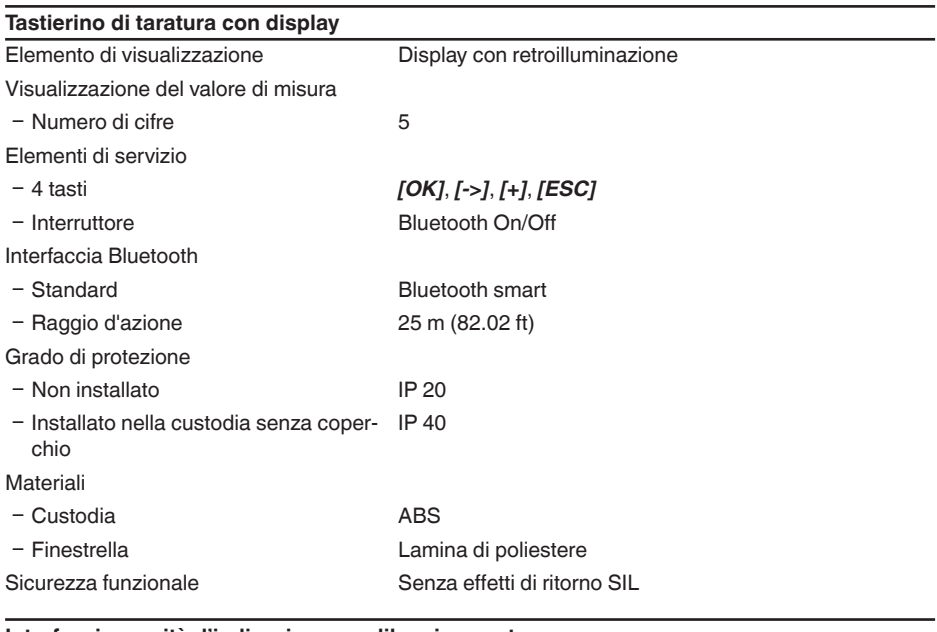

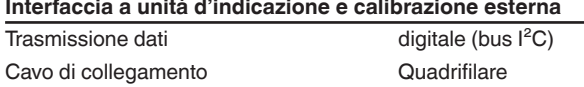

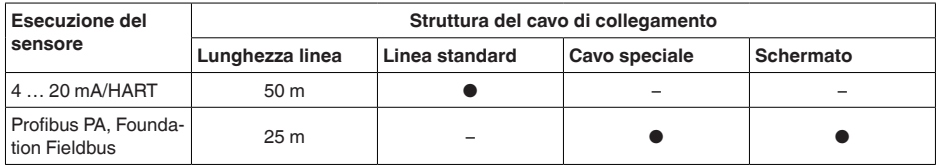

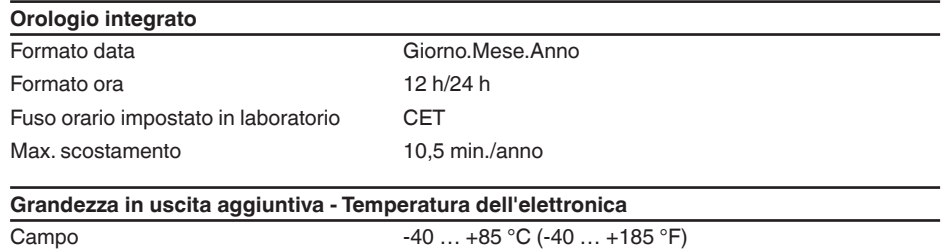

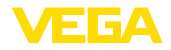

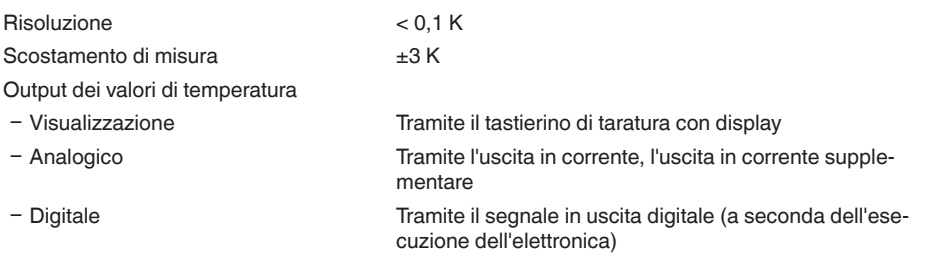

### **Alimentazione in tensione**

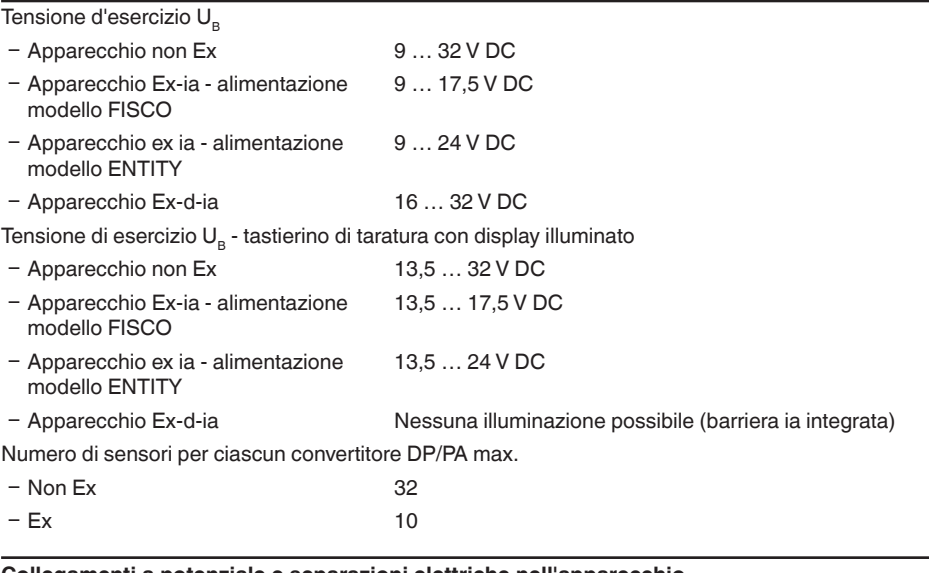

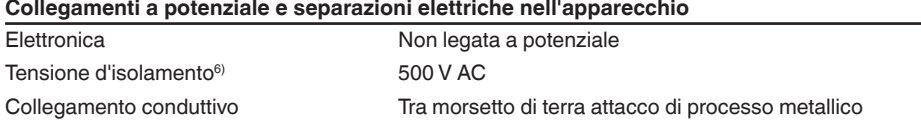

### **Protezioni elettriche**

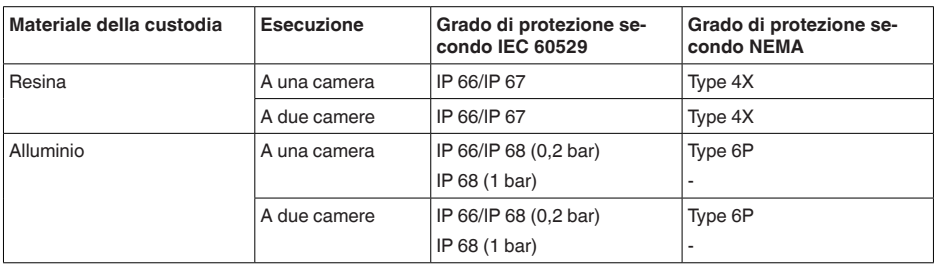

6) Separazione galvanica tra elettronica e parti metalliche dell'apparecchio

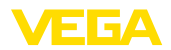

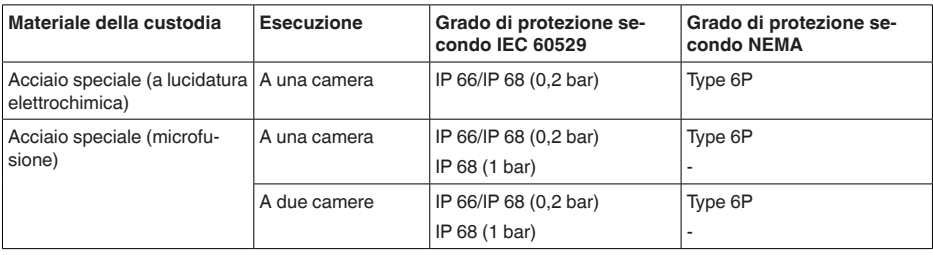

Collegamento dell'alimentatore Reti della categoria di sovratensione III

Altitudine d'impiego sopra il livello del mare

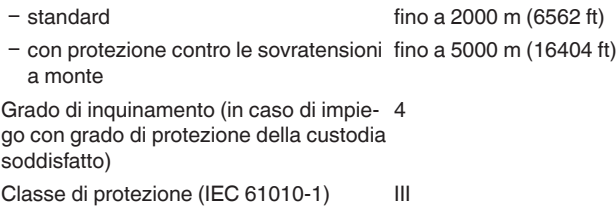

### **Omologazioni**

Gli apparecchi con omologazioni possono avere dati tecnici differenti a seconda del modello.

Per questi apparecchi è quindi necessario rispettare i relativi documenti d'omologazione, che fanno parte della fornitura dell'apparecchio o possono essere scaricati da www.vega.com, "*Ricerca apparecchio (numero di serie)*", nonché nella sezione di download.

# **11.2 Comunicazione Profibus PA**

### **File principale apparecchio**

I dati base dell'apparecchio (GSD) contengono i parametri dell'apparecchio Profibus PA. Fanno per esempio parte di questi dati la velocità di trasmissione ammessa, i valori di diagnostica e il formato dei valori di misura forniti con l'apparecchio PA.

Per i tool di progettazione della rete Profibus è inoltre messo a disposizione un file bitmap. Questo file s'installa automaticamente, integrando il file GSD nel sistema bus. Il file bitmap consente l'indicazione simbolica dell'apparecchio PA nel tool di configurazione.

### **Numero ID**

Tutti gli apparecchi Profibus ricevono dall'organizzazione degli utenti Profibus (PNO) un numero d'identificazione (numero ID). Questo numero ID è riportato anche nel nome del file GSD. Il PNO mette inoltre a disposizione dell'utente un file generale opzionale, definito GSD, specifico del profilo. Se usate questo file generale GSD, cambierete il numero del sensore via software DTM e lo sostituirete col numero d'identificazione specifico del profilo. Nel modo standard il sensore funziona col numero d'identificazione specifico del costruttore. Nel caso d'impiego dell'apparecchio su un convertitore/ accoppiatore SK-2 oppure SK-3 non sono necessari speciali file GSD.

La seguente tabella indica gli ID degli apparecchi e il i nomi dei file GSD per i sensori radar VEGA-PULS.

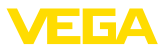

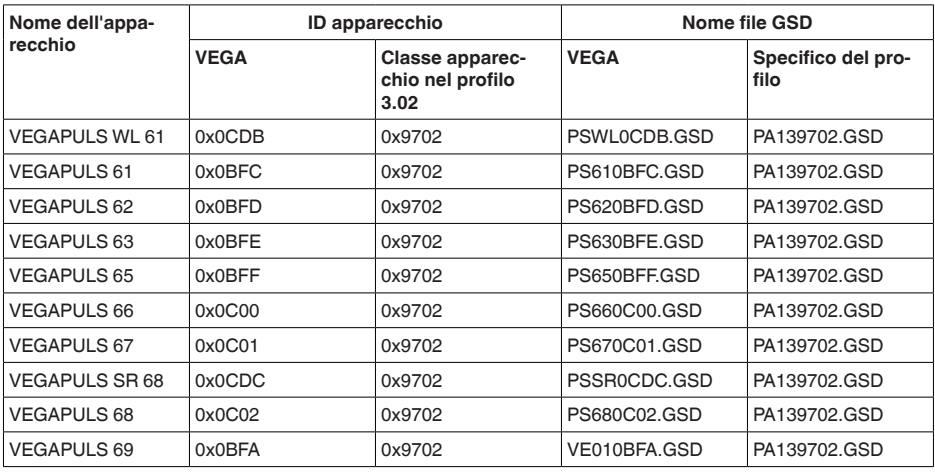

### **Traffico ciclico dei dati**

Dal master classe 1 (ad es. PLC) durante l'esercizio vengono letti ciclicamente dal sensore i dati di misura. Nello schema in basso è visibile a quali dati può accedere il PLC.

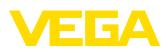

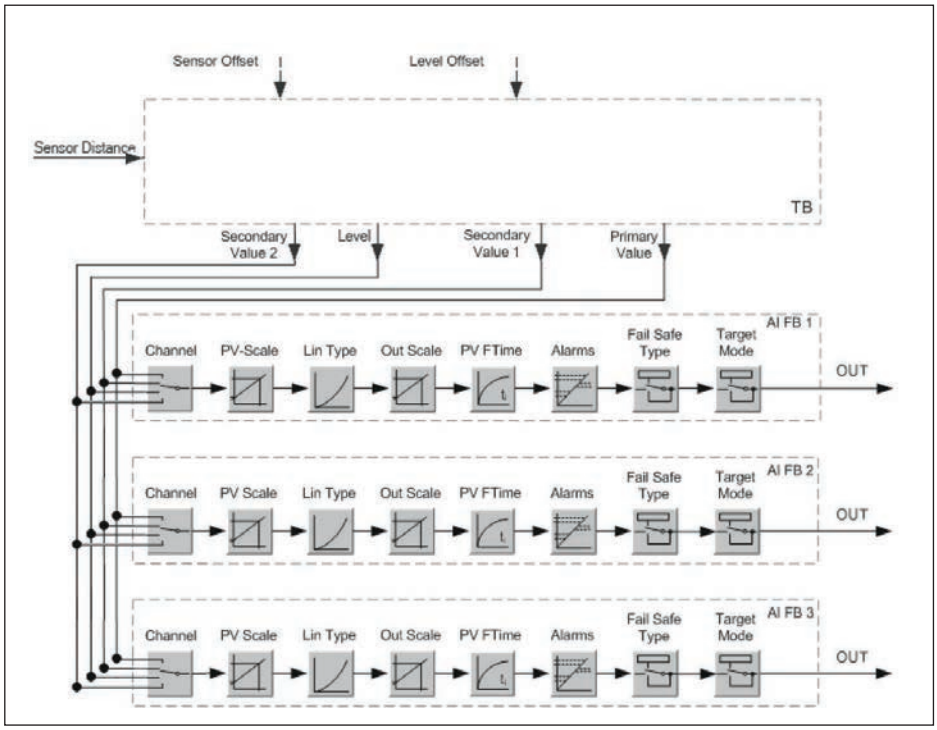

*Figura 31: VEGAPULS 62: Block diagram with AI FB 1 … AI FB 3 OUT values*

*TB Transducer Block FB 1 … FB 3 Function Block*

### **Moduli del sensore PA**

Per il traffico ciclico dei dati il VEGAPULS 62 mette a disposizione i seguenti moduli:

- AI FB1 (OUT)
	- Valore Out dell'AI FB1 dopo l'impostazione dei valori scalari
- AI FB2 (OUT)
	- Valore Out dell'AI FB2 dopo l'impostazione valori scalari
- AI FB3 (OUT)
	- Valore Out dell'AI FB3 dopo impostazione dei valori scalari
- Free Place
	- Questo modulo deve essere usato se un valore del messaggio del traffico ciclico dei dati non può essere utilizzato (per es. sostituzione della temperatura e dell'Additional Cyclic Value)

Possono essere attivi al massimo tre moduli. Con l'aiuto del software di configurazione del master Profibus potete determinare con questi moduli la struttura del messaggio ciclico dei dati. La procedura dipende dal software di configurazione usato.

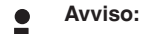

Sono disponibili due tipi di moduli:

Short für Profibusmaster, di supporto solo ad un byte "Identifier Format", per es. Allen Bradley

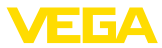

• Long per Profibusmaster di supporto solo al byte "Identifier Format", per es. Siemens S7-300/400

### **Esempio della struttura di un messaggio**

Trovate qui sotto esempi di combinazioni di moduli e la relativa struttura del messaggio.

### **Esempio 1**

- AI FB1 (OUT)
- AI FB2 (OUT)
- AI FB3 (OUT)

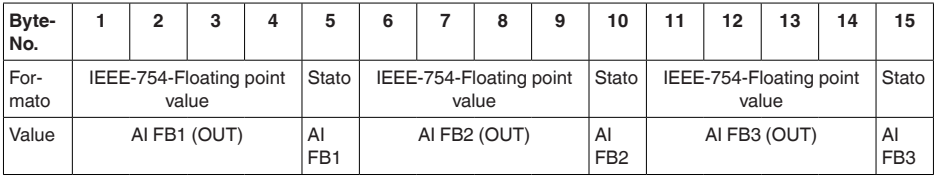

### **Esempio 2**

- AI FB1 (OUT)
- Free Place
- Free Place

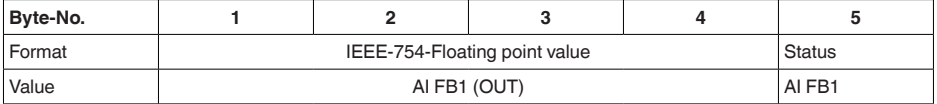

#### **Avviso:** T

In questo esempio i byte 6-15 non sono assegnati.

### **Formato dati del segnale d'uscita**

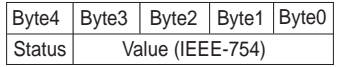

*Figura 32: Formato dati del segnale d'uscita*

Il byte di stato é codificato e corrisponde al profilo 3.02 "Profibus PA Profile for Process Control Devices". Lo stato "Valore di misura OK" é codificato come 80 (hex) (Bit7 = 1, Bit6 … 0 = 0).

Il valore di misura sarà trasmesso come numero da 32 bit a virgola mobile in formato IEEE-754.

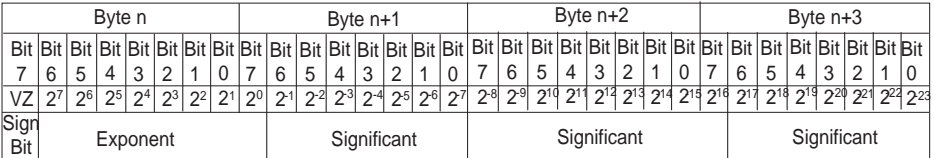

Value =  $(-1)^{VZ}$   $\bullet$  2<sup>(Exponent - 127)</sup>  $\bullet$  (1 + Significant)

*Figura 33: Formato dati del valore di misura*

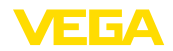

# **Codifica del byte di stato per valore in uscita PA**

Trovate ulteriori informazioni relative alla codifica del byte di stato nella Device Description 3.02 su www.profibus.com.

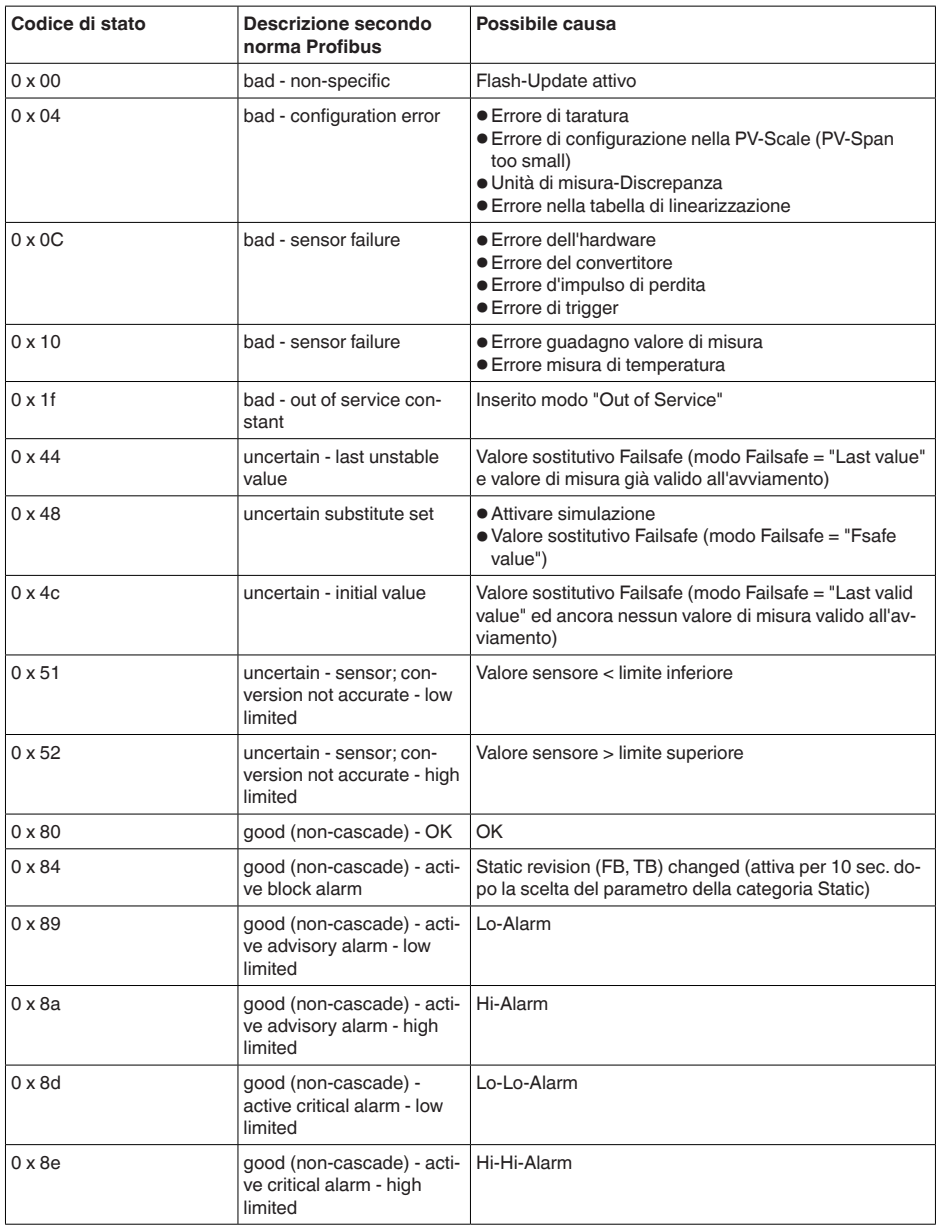

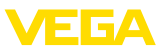

# **11.3 Dimensioni**

I seguenti disegni quotati illustrano solo alcune delle possibili esecuzioni. Disegni quotati dettagliati possono essere scaricati dal sito www.vega.com/downloads , "*Disegni*".

### **Custodia in resina**

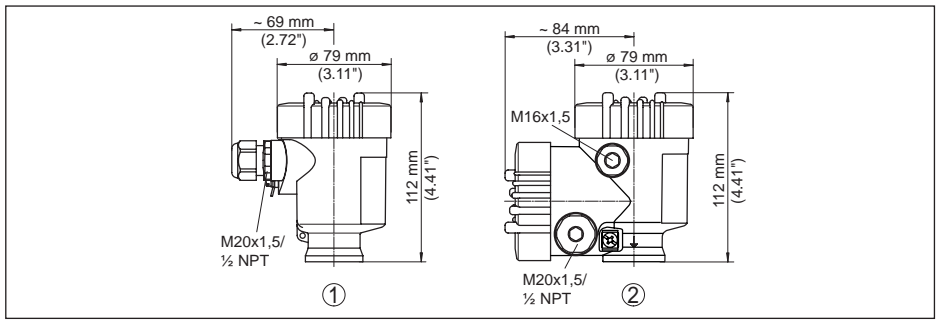

*Figura 34: Le differenti custodie con grado di protezione IP 66/IP 67 (con tastierino di taratura con display incorporato l'altezza della custodia aumenta di 9 mm/0.35 in)*

- *1 A una camera in resina*
- *2 A due camere in resina*

### **Custodia in alluminio**

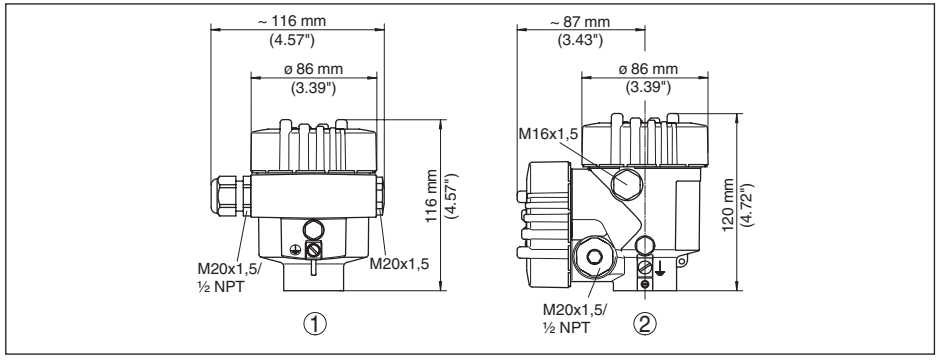

*Figura 35: Differenti custodie con grado di protezione IP 66/IP 68 (0,2 bar), (con tastierino di taratura con display incorporato l'altezza della custodia aumenta di 18 mm/0.71 in)*

- *1 Alluminio a una camera*
- *2 Alluminio a due camere*

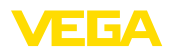

### **Custodia in alluminio con grado di protezione IP 66/IP 68 (1 bar)**

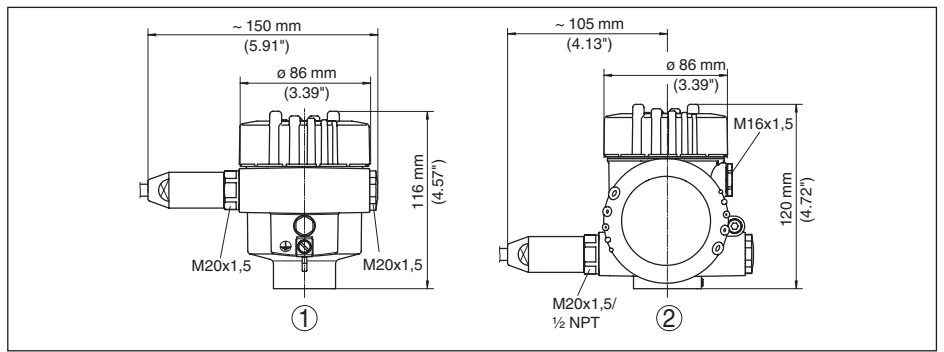

*Figura 36: Differenti custodie con grado di protezione IP 66/IP 68 (1 bar), (con tastierino di taratura con display incorporato l'altezza della custodia aumenta di 18 mm/0.71 in)*

- *1 Alluminio a una camera*
- *2 Alluminio a due camere*

### **Custodia di acciaio speciale**

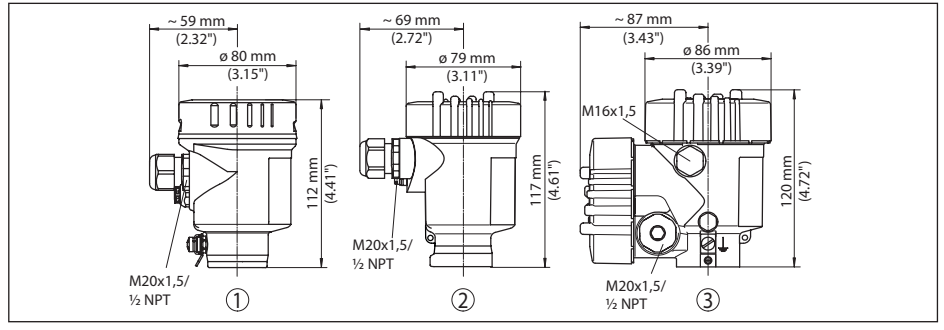

*Figura 37: Differenti custodie con grado di protezione IP 66/IP 68 (0,2 bar), (con tastierino di taratura con display incorporato l'altezza della custodia aumenta di 18 mm/0.71 in)*

- *1 A una camera in acciaio speciale (lucidatura elettrochimica)*
- *2 A una camera in acciaio speciale (microfuso)*
- *3 Acciaio speciale a due camere (microfusione)*

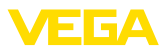

### **Custodia di acciaio speciale con grado di protezione IP 66/IP 68 (1 bar)**

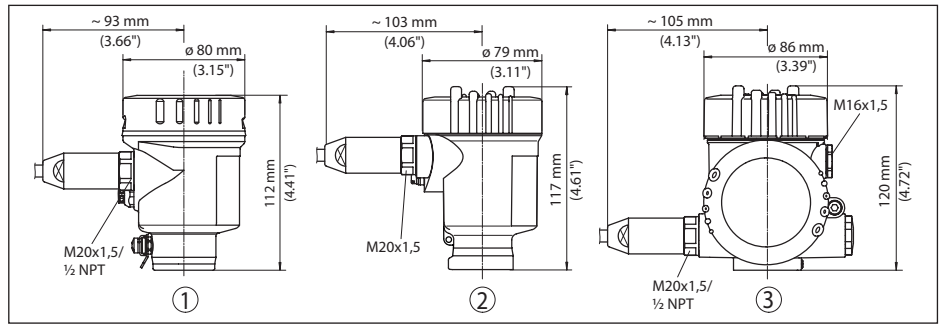

*Figura 38: Differenti custodie con grado di protezione IP 66/IP 68 (1 bar), (con tastierino di taratura con display incorporato l'altezza della custodia aumenta di 18 mm/0.71 in)*

- *1 A una camera in acciaio speciale (lucidatura elettrochimica)*
- *2 A una camera in acciaio speciale (microfuso)*
- *3 Acciaio speciale a due camere (microfusione)*
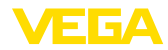

#### **VEGAPULS 62, esecuzione con tubo di livello con filettatura**

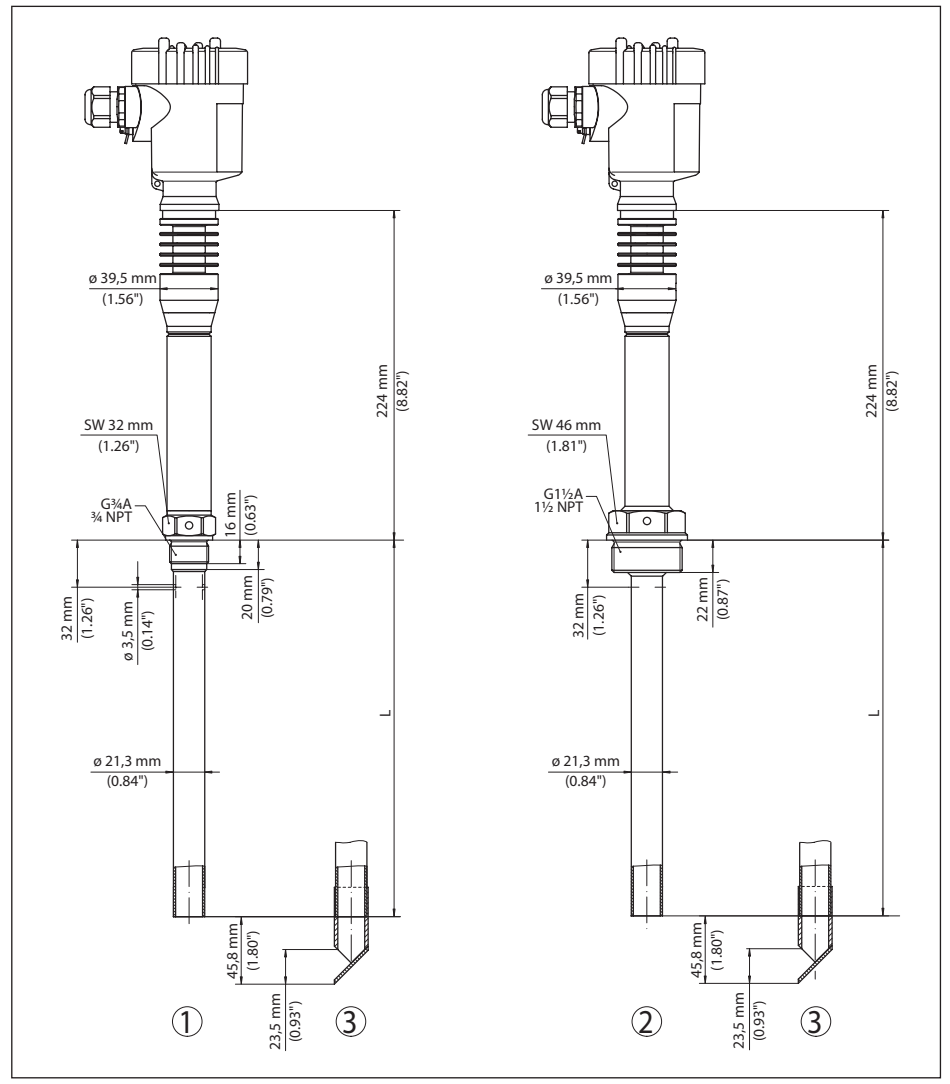

*Figura 39: VEGAPULS 62, esecuzione con tubo di livello con filettatura 7)*

- *1 Filettatura G¾, ¾ NPT*
- *2 Filettatura G1½, 1½ NPT*
- *3 Con riflettore a 45° sull'estremità del tubo*

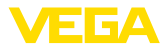

#### **VEGAPULS 62, esecuzione con tubo di livello con flangia**

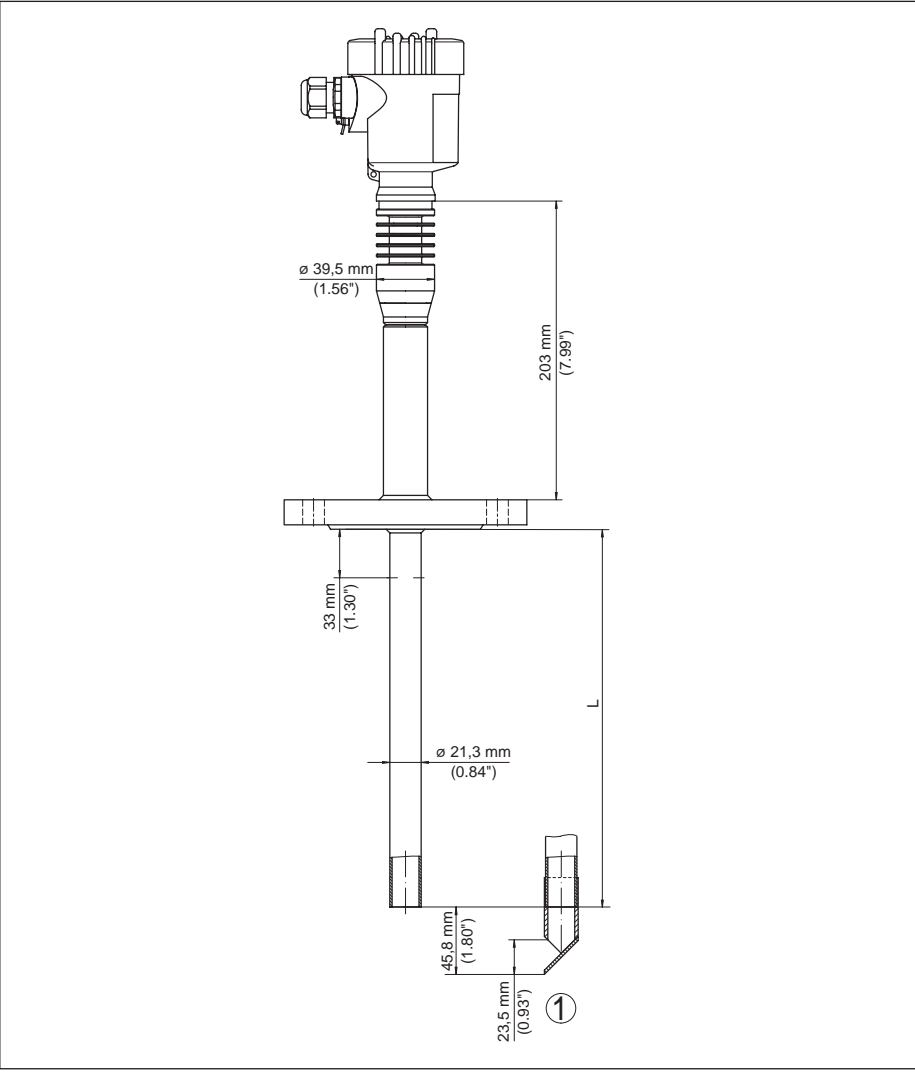

*Figura 40: VEGAPULS 62, esecuzione con tubo di livello con flangia8)*

*1 Con riflettore a 45° sull'estremità del tubo*

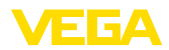

#### **VEGAPULS 62, esecuzione per prolunga del tubo di livello con filettatura**

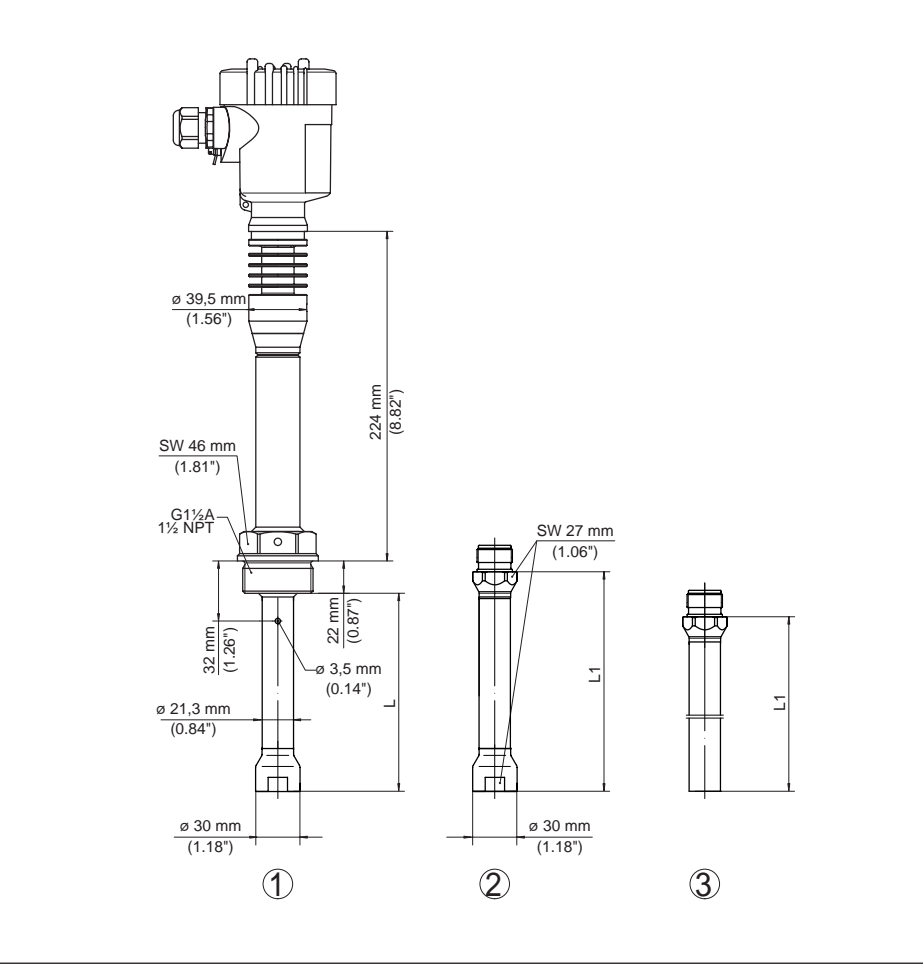

*Figura 41: VEGAPULS 62, esecuzione per prolunga del tubo di livello con filettatura9)*

- *1 Esecuzione per prolunga del tubo di livello*
- *2 Prolunga tubo di livello parte centrale*
- *2 Prolunga tubo di livello parte inferiore*

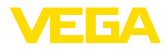

#### **VEGAPULS 62, esecuzione per prolunga del tubo di livello con flangia**

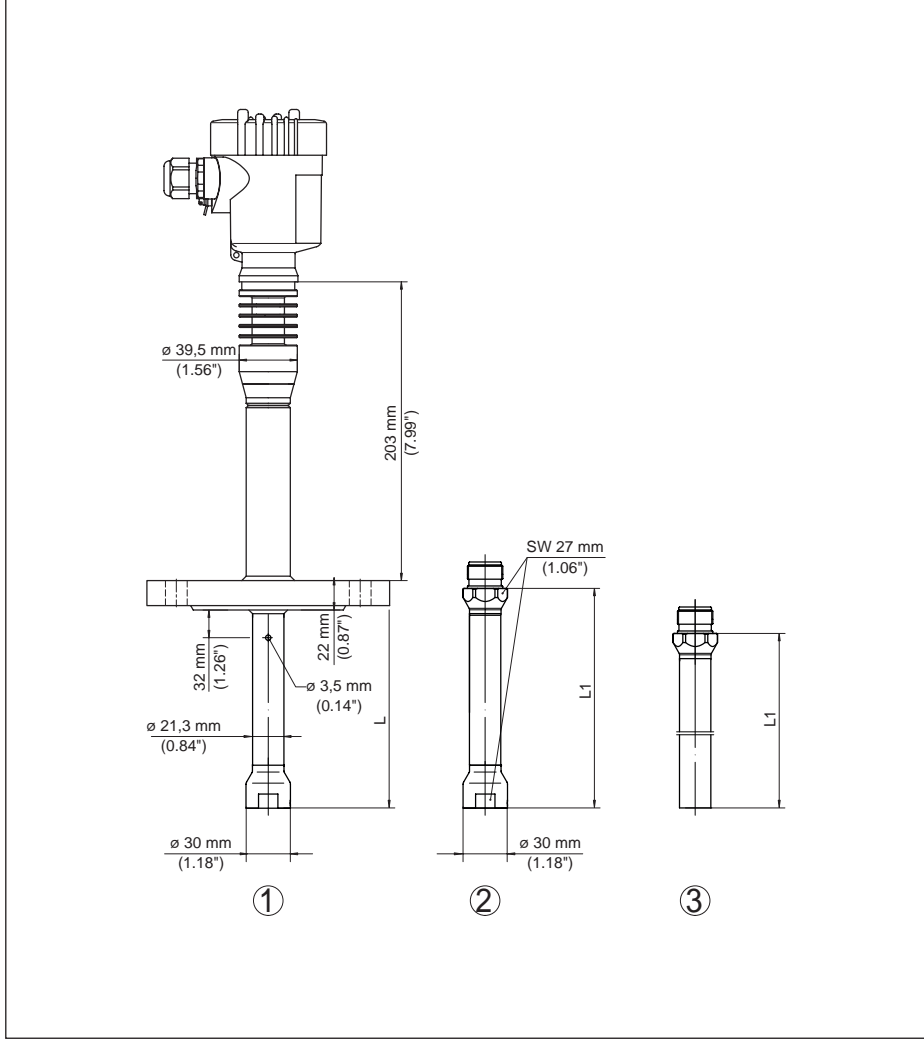

*Figura 42: VEGAPULS 62, esecuzione per prolunga del tubo di livello con flangia10)*

- *1 Esecuzione per prolunga del tubo di livello*
- *2 Prolunga tubo di livello parte centrale*
- *2 Prolunga tubo di livello parte inferiore*

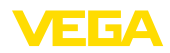

## **11.4 Diritti di proprietà industriale**

VEGA product lines are global protected by industrial property rights. Further information see www.vega.com.

VEGA Produktfamilien sind weltweit geschützt durch gewerbliche Schutzrechte.

Nähere Informationen unter www.vega.com.

Les lignes de produits VEGA sont globalement protégées par des droits de propriété intellectuelle. Pour plus d'informations, on pourra se référer au site www.vega.com.

VEGA lineas de productos están protegidas por los derechos en el campo de la propiedad industrial. Para mayor información revise la pagina web www.vega.com.

Линии продукции фирмы ВЕГА защищаются по всему миру правами на интеллектуальную собственность. Дальнейшую информацию смотрите на сайте www.vega.com.

VEGA系列产品在全球享有知识产权保护。

进一步信息请参见网站<www.vega.com。

### **11.5 Marchio depositato**

Tutti i marchi utilizzati, i nomi commerciali e delle società sono proprietà del loro legittimo proprietario/autore.

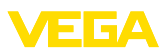

# **INDEX**

#### **A**

Allacciamento elettrico 17 Attenuazione 32

## **B**

Bloccare calibrazione 33 Byte di stato valore in uscita PA 69

# **C**

Cambiamento di scala 32 Caratteristiche di riflessione 29 Channel 31 Codici d'errore 50 Copiare impostazioni apparecchio 41 Curva d'eco 36 Curva di linearizzazione 38

# **D**

Data/ora 39 Denominazione punto di misura 29

# **E**

EDD (Enhanced Device Description) 46 Eliminazione delle anomalie 51 Esecuzione dell'apparecchio 42

## **F**

File principale apparecchio 65 Formato dati segnale d'uscita 68

**H**

Hotline di assistenza 54

# **I**

Indicatore di scarto (valore min/max) 34 Indirizzamento hardware 23 Indirizzamento software 24 Indirizzo apparecchio 23 Indirizzo sensore 38

#### **L**

Lingua 33 Lunghezza del sensore 36

#### **M**

Memorizzazione eventi 47 Memorizzazione valori di misura 47 Menu principale 28 Moduli PA 67

## **N**

NAMUR NE 107 48, 51 – Failure 49

## **P**

Pezzi di ricambio 12 PIN 39 Prodotto – Liquido Materiale in pezzatura 29 Profibus Ident Number 42

## **R**

Riparazione 55

## **S**

Scostamento di misura 52 Sicurezza di misura 34 Sicurezza di sovrappieno secondo WHG 38 Simulazione 34 Soppressione dei segnali di disturbo 37 Stato apparecchio 34 Struttura del messaggio 68

## **T**

Taratura 29, 30, 31 temperatura dell'elettronica 34 Traffico ciclico dei dati 66

#### **U**

Unità dell'apparecchio 36 Uso – Sistema 27

## **V**

Valore d'indicazione 33

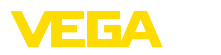

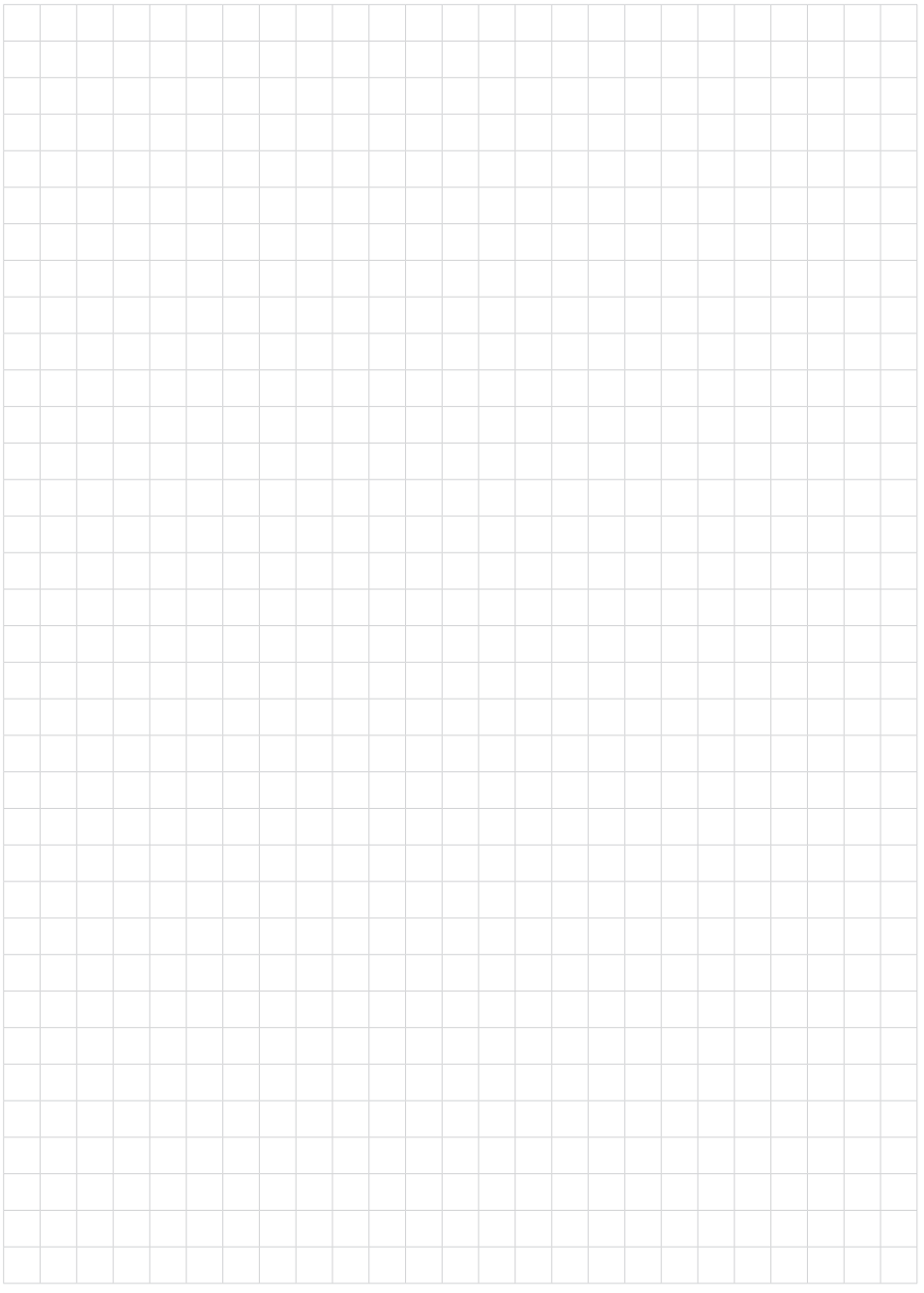

Finito di stampare:

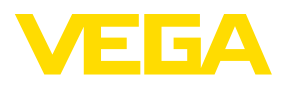

Le informazioni contenute in questo manuale d'uso rispecchiano le conoscenze disponibili al momento della messa in stampa. Riserva di apportare modifiche

© VEGA Grieshaber KG, Schiltach/Germany 2018

 $C \in$ 

VEGA Grieshaber KG Am Hohenstein 113 77761 Schiltach Germania

Telefono +49 7836 50-0 Fax +49 7836 50-201 E-mail: info.de@vega.com www.vega.com